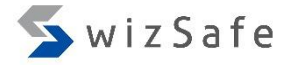

## Timeline Analysis

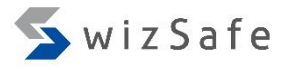

#### Timeline Analysis 101 (1)

- What is Timeline Analysis?
	- Chronologically arranged data of various artifacts such as filesystem metadata entries and registry entries.
- Why Timeline Analysis?
	- It helps us to know what occurred before or after a given event.
		- For example, if we know the initial infection time, we can use timelines to know what file was created, modified, and deleted before the time. That can show us what caused the infection. We can also use timelines to estimate what attackers did after the infection.

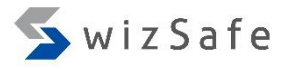

#### Timeline Analysis 101 (2)

- How to analyze timeline (1)
	- Timelines often become large. In real case, each timeline contains millions of lines and that could be several hundred Mbytes in size. It is impossible for humans to view a whole timeline.
	- The most important purpose of timeline analysis is to know what occurred before or after a given event. Those events which investigators focus on are called "pivot points".

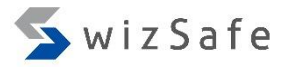

#### Timeline Analysis 101 (3)

- How to analyze timeline (2)
	- First, you should find "pivot points" by other way such as examining auto-start locations or program execution artifacts. Then you can examine timelines by investigating around those lines as starting points.
	- Usually "pivot points" indicate certain time frames and/or file paths. Thus we can decrease lines to investigate by applying those filters to the timelines.

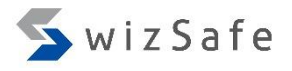

#### Timeline Analysis 101 (4)

- How to analyze timeline (3)
	- Sometimes investigators build a "super-timeline" by gathering many kinds of timestamps such as registry, event logs, program execution artifacts first. But it could be filled with unnecessary events and it could become too large.
	- We recommend you to investigate each kind of timeline for each purpose such as revealing file manipulation events and program execution events. Then we can concatenate the results of each timeline analysis to reveal details of incidents. It is not necessary to analyze all timelines at the same time.
- In this section, we will build timelines from filesystem metadata and registry entries.

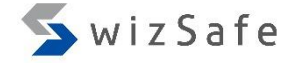

# Analyzing Filesystem Timelines

#### NTFS 101

- To examine Windows computers, we handle NTFS volumes.
- The filesystem has various kinds of metadata. The following metadata is useful for digital forensics.
	- \$MFT
	- \$UsnJrnl
	- \$Logfile
	- \$I30

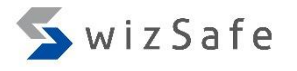

#### NTFS 101: MFT (1)

- The Master File Table (MFT) contains information about all files and folders as its entries.
- Windows does not erase MFT entries immediately when files or folders are deleted. It just changes the "in-use" flag to zero in the MFT entry corresponding to the deleted file or folder. Later, when newer files or folders are created, Windows overwrites those MFT entries.
- Thus we can get information of deleted files or folders from those MFT entries.

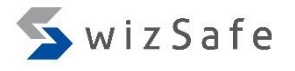

#### NTFS 101: MFT (2)

- Each MFT entry has a MFT entry header and multiple "attributes".
- MFT entry headers start with the ASCII signature "FILE". The signature typically becomes "BAAD" when the entry is corrupt.
- Each MFT entry contains several pieces of important information such as flags ("inuse" and "folder"), link count, MFT record ID and so on.

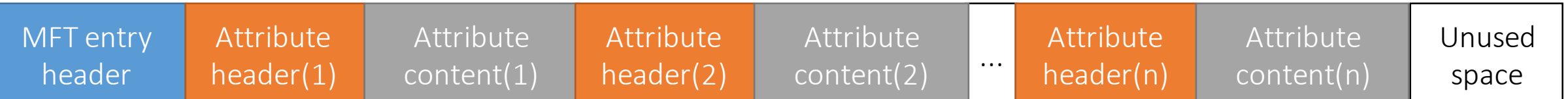

### NTFS 101: MFT (3)

- All MFT entries are exactly 1024 bytes or 4096 bytes in size.
- It depends on the physical sector size of the disk storage.

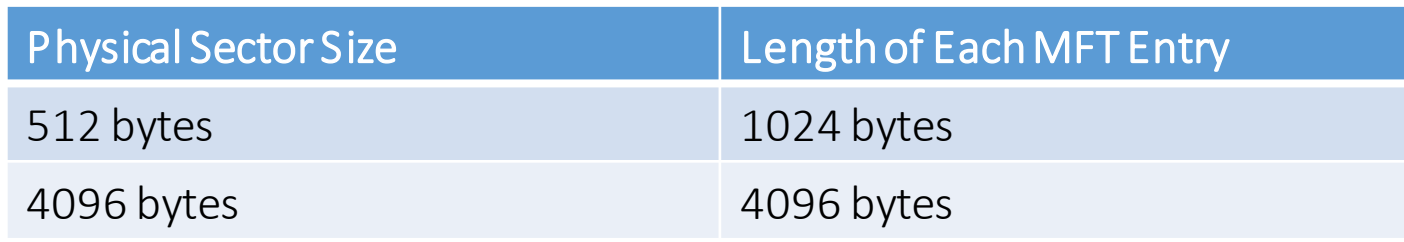

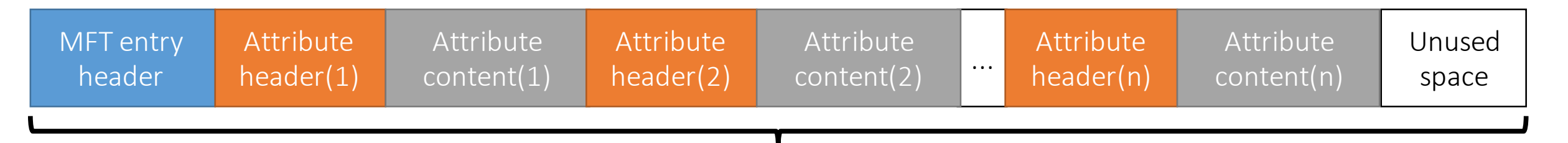

The length is fixed to 1024 bytes or 4096 bytes

### NTFS 101: MFT Attributes (0)

- MACB times are essential information for timeline analysis.
- It means:
	- the last Modification time
	- the last Access time
	- the last Change time (the last modified time of the related MFT entry)
	- the Birth time (the creation time)

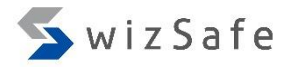

#### NTFS 101: MFT Attributes (1)

- There are many standard attribute types. We often focus on the following four attributes for forensic investigation.
	- **\$STANDARD INFORMATION (\$SI)**
	- *SFILE NAME* (\$FN)
	- \$DATA
	- **SEA (Extended Attributes)**

#### NTFS 101: MFT Attributes (2)

- **\$STANDARD INFORMATION (\$SI)** 
	- It contains general information such as MACB times, the owner and its security ID. These timestamps can be changed by Windows APIs.
- *SFILE NAME* (\$FN)
	- It contains a file name in Unicode (UTF-16LE). And it also contains timestamps like \$SI. Timestamps in this attribute can not be changed by user-mode Windows APIs.
	- On timestamp manipulation, some attackers modify only \$SI attributes. So we can find those timestamp manipulations by examining the differences between \$FN and \$SI timestamps.

#### NTFS 101: MFT Attributes (3)

- \$DATA
	- It is a file content. Each file can have multiple \$DATA attributes. When a file has more than one \$DATA attributes, the each additional one must have unique name, and those are called "alternative data stream" (ADS).
	- For example, Windows uses ADS for "Zone.Identifier". It indicates that the file was downloaded from the internet.
- **SEA (Extended Attributes)** 
	- It was designed for backward compatibility with OS/2 applications.
	- Variants of the Trojan Zeroaccess uses \$EA for storing malicious payload.
	- Windows 8 or later also use this attribute on many system binaries as a part of the secure boot components.

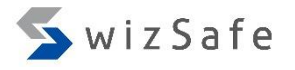

#### NTFS 101: MFT Attributes (4)

- Since the length of each MFT entry is fixed, attribute contents are stored in external cluster in the filesystem when they are too large to be stored in a MFT entry.
- For example, If the length of each MFT entry is fixed to 1024 bytes, a \$DATA attribute over about 700 bytes is stored in external cluster.

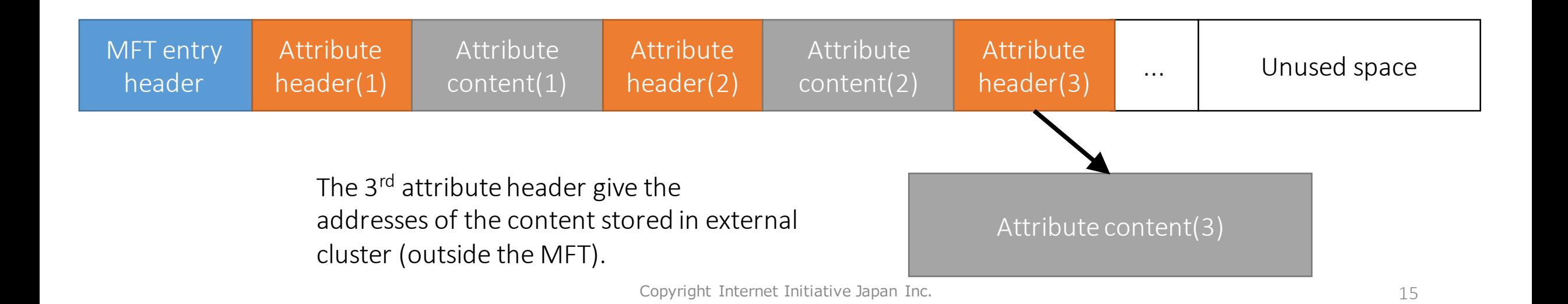

#### NTFS 101: MFT Attributes (5)

- When an attribute content is stored in external cluster, the attribute is called the "non-resident" attribute.
- On the other hand, when a content is small enough, a whole content is stored in a MFT entry. It is called the "resident" attribute.
- So, we can restore a deleted file from a MFT entry, if the \$DATA attribute was the "resident" attribute.

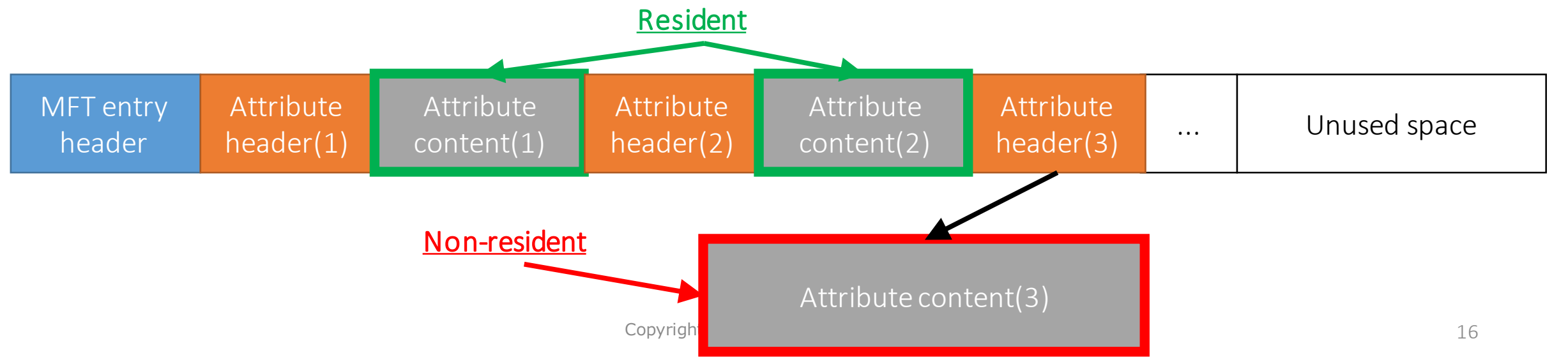

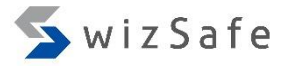

#### MFT Parsing Tools (1)

- MFTRCRD [1]
	- MFTRCRD is a command line MFT record decoder for online filesystem.
	- You can use it to know the information contained in MFT easily.

```
Bar Administrator: Command Prompt
C:\Tools\MftRcrd-master>MFTRCRD.exe C:\Users\ttaro\Desktop\a-tiny-text.txt -d indxdump=off 1024 -s
Starting MftRcrd by Joakim Schicht
Version 1.0.0.41
Target is a File
Filesystem on C: is NTFS
File IndexNumber: 136899
BytesPerSector: 512
SectorsPerCluster: 8
ReservedSectors: 0
SectorsPerTrack: 63
NumberOfHeads: 255
HiddenSectors: 673792
```
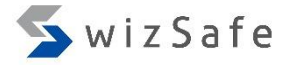

#### NTFS 101: Demo (1)

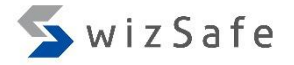

#### NTFS 101: Demo (2)

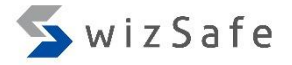

#### NTFS 101: Demo (3)

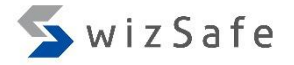

#### NTFS 101: Demo (4)

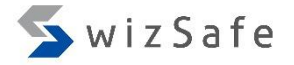

#### NTFS 101: Demo (5)

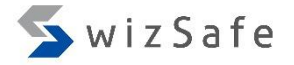

#### NTFS 101: Demo (6)

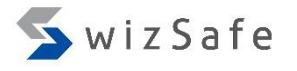

#### NTFS 101: MFT (4)

- In real case, you should examine MFT of acquired disk images instead of online volumes.
- MFT is stored in the root of the NTFS volume as a file named "\$MFT".
- We can extract the file from disk images by using several image mounting/parsing tools.

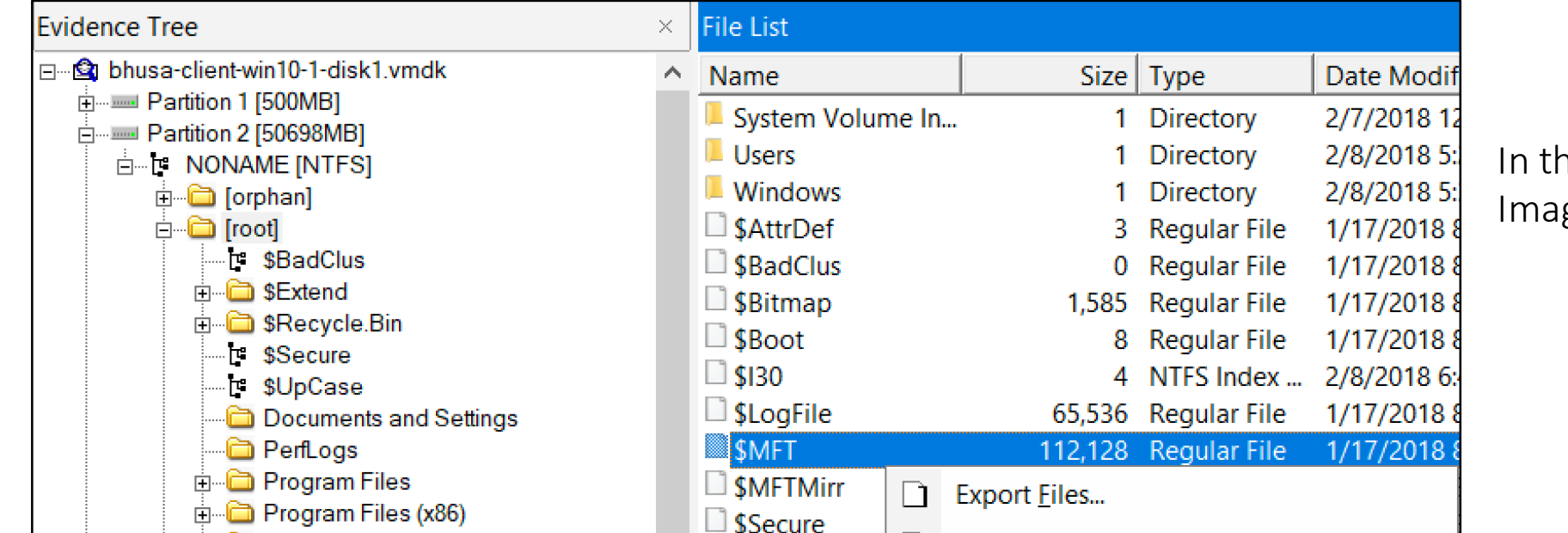

In this case, we used the FTK Imager.

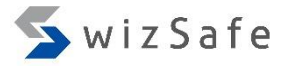

#### NTFS 101: MFT (5)

• We can also confirm existence of ADS and extract it easily by using file parsing/mounting tools such as FTK imager.

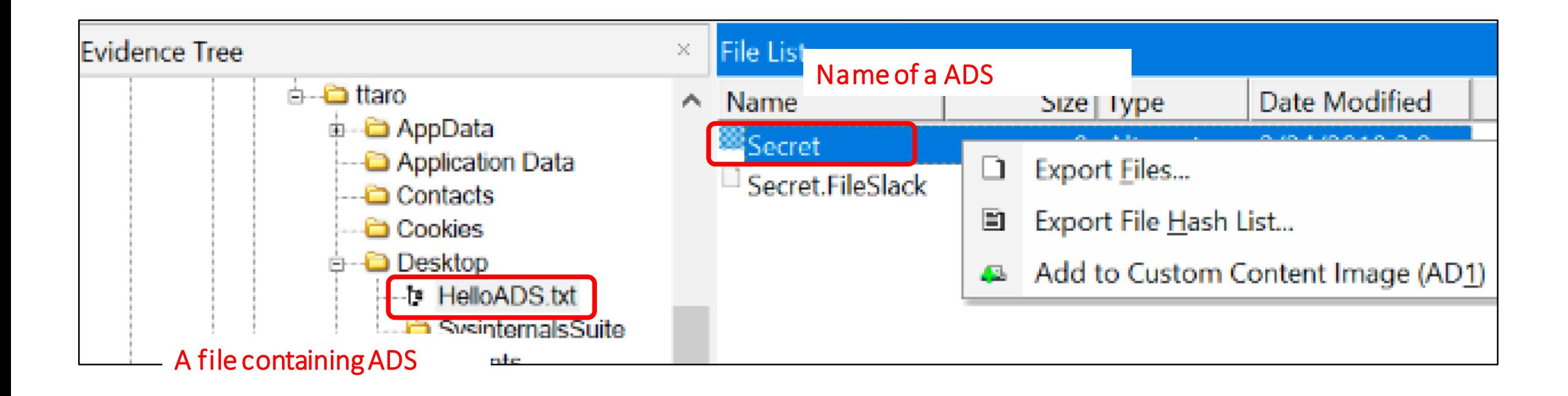

### MFT Parsing Tools (2)

- analyzeMFT.py [2]
	- analyzeMFT.py can parse SMFT files and summarize those information.
	- It shows information contained in MFT entry header, SSI, SFN and, SDATA attributes. It also shows other standard attributes such as \$EA exist or not.
	- If a MFT entry has more than one \$FN attribute, analyzeMFT.py will parse all of those.
	- It is also capable of anomaly detection for \$SI and \$FN timestamps.

C:\Windows\system32\cmd.exe - more analyzed-mft-win10-1-full.csv  $\Box$ "Record Number","Good","Active","Record type","Sequence Number","Parent File Rec. #","Parent File Rec. Seq. #","Filename #1","Std Info Creation date","Std Info Modification date","Std Info Access date","Std Info Entry date","FN Info Creatio n date","FN Info Modification date","FN Info Access date","FN Info Entry date","Object ID","Birth Volume ID","Birth Obje ct ID", "Birth Domain ID", "Filename #2", "FN Info Creation date", "FN Info Modify date", "FN Info Access date", "FN Info Entr date","Filename #3","FN Info Creation date","FN Info Modify date","FN Info Access date","FN Info Entry date","Filename ⁄ #4","FN Info Creation date","FN Info Modify date","FN Info Access date","FN Info Entry date","Standard Information","At tribute List", "Filename", "Object ID", "Volume Name", "Volume Info", "Data", "Index Root", "Index Allocation", "Bitmap", "Repars "Point","EA Information","EA","Property Set","Logged Utility Stream","Log/Notes","STF FN Shift","uSec Zero","ADS ؛ 0","Good","Active","File","1","5","5","/\$MFT","=""2018-01-17 20:31:28.720869""","=""2018-01-17 20:31:28.720869""","=""2 018-01-17 20:31:28.720869"","=""2018-01-17 20:31:28.720869""","=""2018-01-17 20:31:28.720869""","=""2018-01-17 20:31:28 ,"","","","","","","","True","False","True","False","False","False","False","False","False","False","False","Fa<br>lse","False","","N","N","N"<br>'1","Good","Active","File","1","5","5","/\$MFTMirr","=""2018-01-17 20:31:28.720869" =""2018-01-17 20:31:28.720869""","=""2018-01-17 20:31:28.720869""","=""2018-01-17 20:31:28.720869""","=""2018-01-17 20:3

## MFT Parsing Tools (3)

- Mft2Csv [3]
	- Mft2Csv can parse \$MFT files and raw disk images. It can extract resident files from \$MFT.
	- Its output contains details of several types of information such as \$EA entries. That is useful to seek suspicious contents stored i \$EA.
	- Mft2Csv can also parse recovered \$MFT entries by MftCarver.

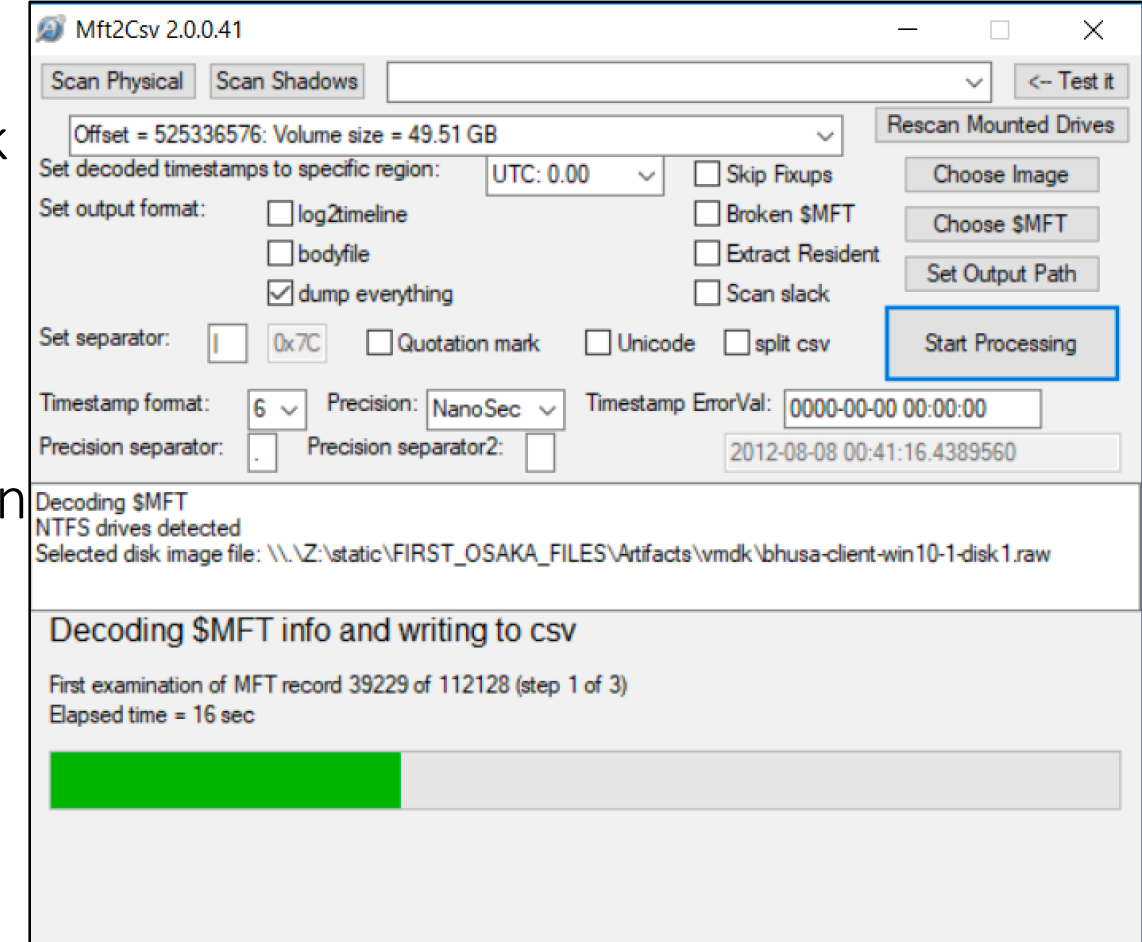

## MFT Parsing Tools (4)

#### • fte (FILETIME Extractor) [4]

- fte can parse not only \$MFT but also INDX attributes which we will mention later.
- It has simple GUI viewer.

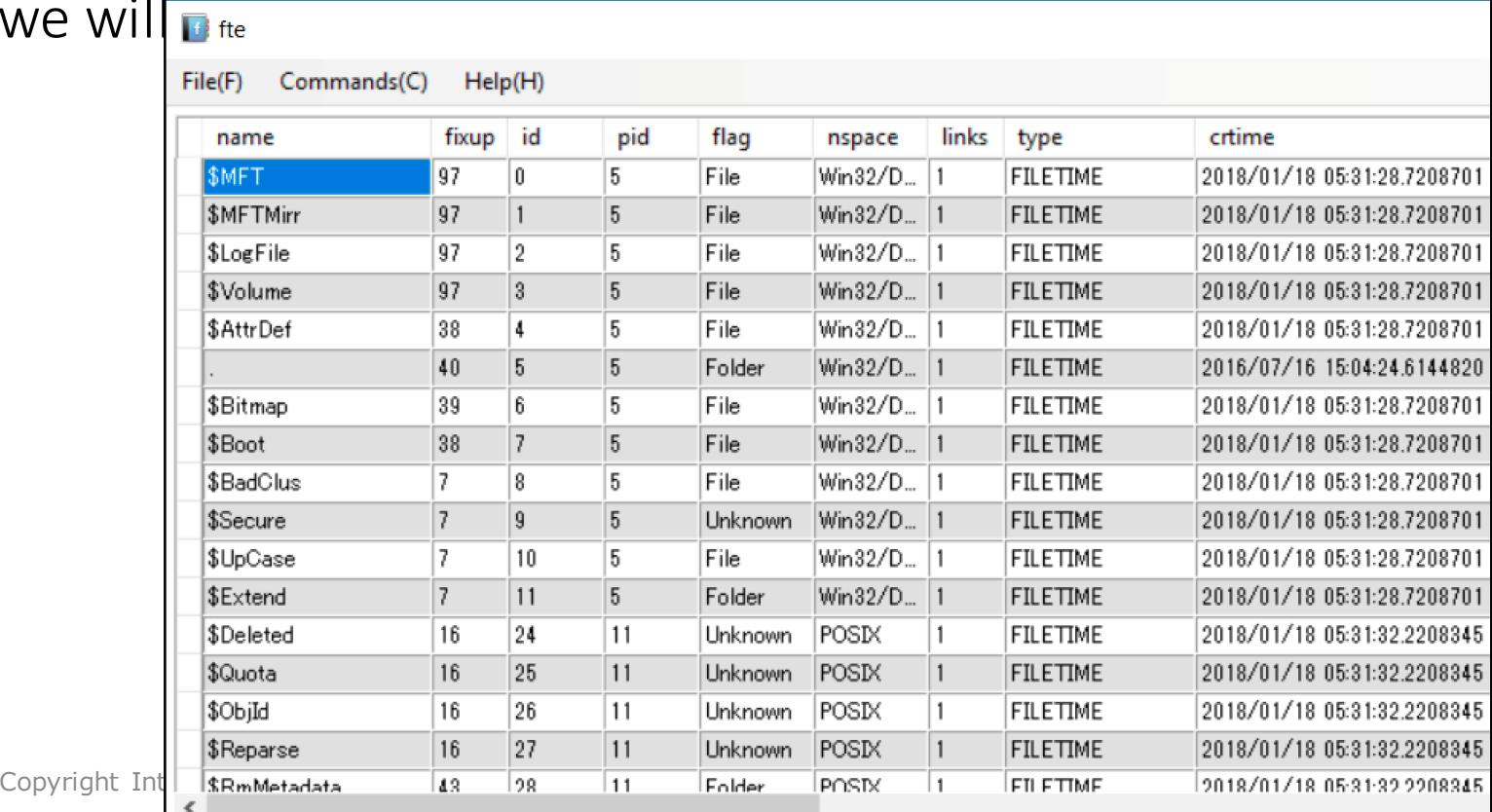

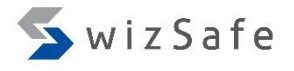

#### MFT Carving Tools (1)

#### • MftCarver [5]

- This tool dumps individual MFT entries. It can scan unallocated spaces, file slacks, memory dumps, and so on.
- We can recover old MFT entries that are not listed in current MFT.

#### **C:\Windows\system32\cmd.exe**

Microsoft Windows [Version 10.0.15063] (c) 2017 Microsoft Corporation. All rights reserved.

```
C:\Users\ttaro>C:\Tools\MftCarver-master\MFTCarver64.exe
MftCarver v1.0.0.15
Error: $MFT record size was not configured properly. Expected 1024 or 4096. Reverting to default 1024.
Input: Z:\static\FIRST_OSAKA_FILES\Artifacts\vmdk\enWin7ProN_1-disk1.unalloc
OutFileWithFixups: C:\Tools\MftCarver-master\Carver_MFT_2018-02-25_12-08-36.wfixups.MFT
OutFileWithoutFixups: C:\Tools\MftCarver-master\Carver MFT 2018-02-25 12-08-36.wofixups.MFT
OutFileFalsePositives: C:\Tools\MftCarver-master\Carver MFT 2018-02-25 12-08-36.false.positive.MFT
MFT record size configuration: 1024
0 %
False positive at 0x0039D3D0 ErrorCode: 2
                                         Copyright Internet Initiative Japan Inc. 36False positive at 0x003A4B97 ErrorCode: 2
```
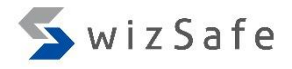

## MFT Carving Tools (2)

- Bulk Extractor with Record Carving [6]
	- It is an enhanced version from original Bulk Extractor. It contains scanner plug-ins for records of \$MFT, \$LogFile, \$UsnJrnl:\$J, \$INDEX\_ALLOCATION, and utmp structure.
	- It can recover those records from disk images.

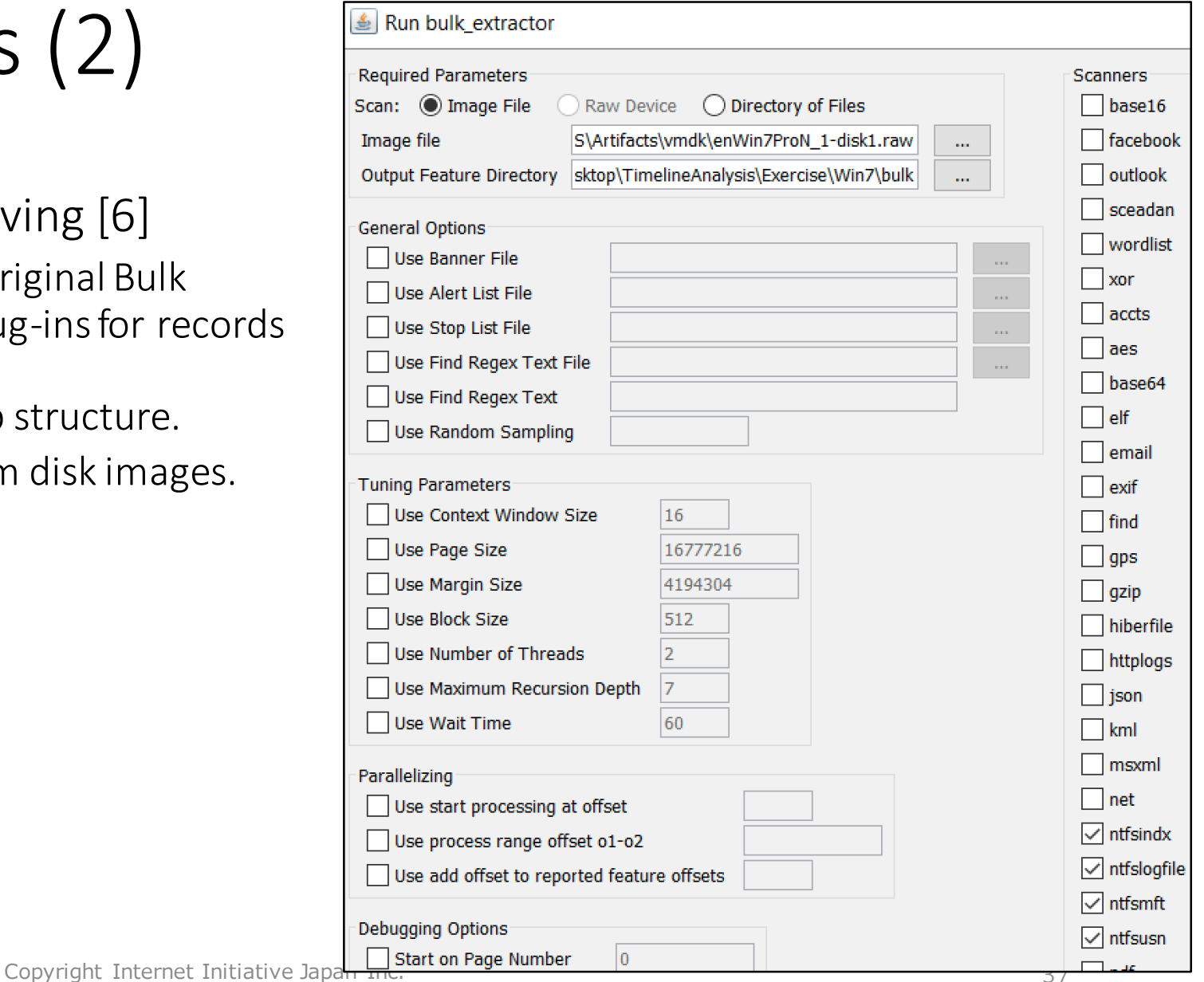

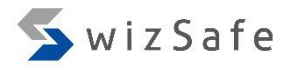

#### Timeline Analysis Exercise 1-1 (1)

View MFT entries and examine a certain folder

- The purpose of this exercise:
	- By parsing \$MFT, list up the files and folders which placed in the desktop folder of user "ttaro".
- We parsed a \$MFT of ttaro's disk with analyzeMFT.py. And the following is the result. Let's open it with CSVFileView.
	- "Training\_Materials\TimelineAnalysis\Win7\analyzeMft-output.csv".
- The CSVFileView binaries are placed in the following paths.
	- Training Materials\Tools\csvfileview-x64\CSVFileView.exe (for 64 bit)
	- Training Materials\Tools\csvfileview\CSVFileView.exe (for 32 bit)
- The below is command line sample for analyzeMft.py

Copyright Internet Initiative Japan Inc. 38 analyzeMFT.py -f artifact\\$MFT -a -e -o analyzeMft-output.csv

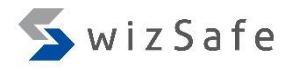

### Timeline Analysis Exercise 1-1 (2)

#### View MFT entries and examine a certain folder

- An output of analyzeMFT.py has 54 columns. Most of those are same as we viewed in demo 0. But follows are useful columns added by analyzeMFT.py.
	- STF FN Shift
		- If "Y" (means YES), the \$FN creation time is after the \$SI creation time. It implies that the timestamps in \$SI could have been manipulated.
	- uSec Zero
		- If "Y", the micro second (uSec) value of \$SI creation time is zero. It also implies that the timestamp could have been manipulated.
	- ADS
		- If "Y", the MFT entry contains alternative data stream (ADS).
	- $\bullet$  EA
		- If "Y", the MFT entry contains \$EA attribute.

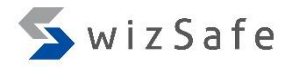

#### Timeline Analysis Exercise 1-1 (3)

#### View MFT entries and examine a certain folder

- Notice:
	- Original zip format contains the creation time of files on the 10 millisecond scale. And it fills the values under 10 millisecond with zero when extraction of that files. So old zip archives can trigger false positives by this uSec Zero detection.
	- But these days, ordinary zip archivers use extra fields to support higherresolution timestamps. So we hardly face those false positives.

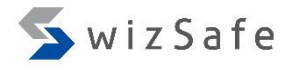

#### Timeline Analysis Exercise 1-1 (4)

#### View MFT entries and examine a certain folder

- Let's apply the filter to list files and folders placed in user ttaro's desktop.
- First, click the "Edit Display Filter" button.

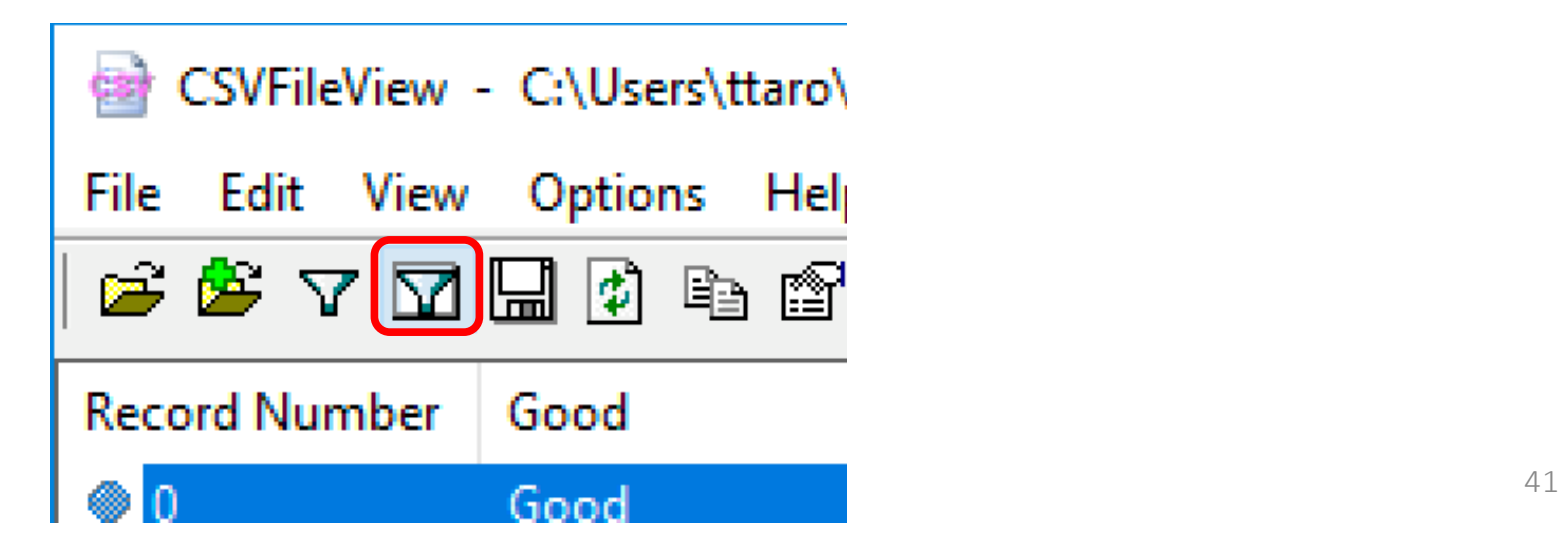

### Timeline Analysis Exercise 1-1 (5)

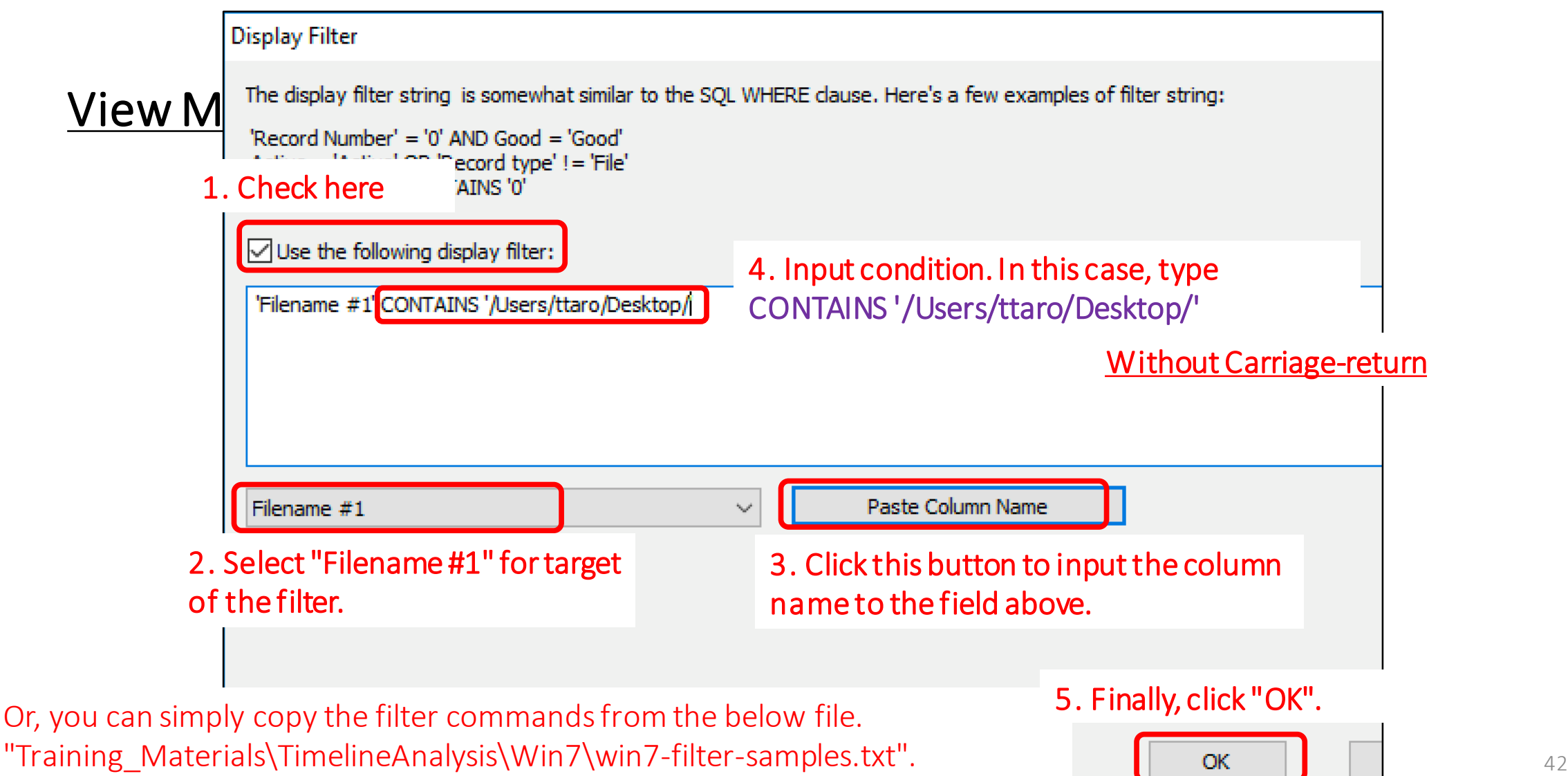

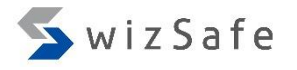

#### Timeline Analysis Exercise 1-1 (6)

#### View MFT entries and list files placed in ttaro's Desktop folder

• To apply the filter, activate the "Use Display Filter" button.

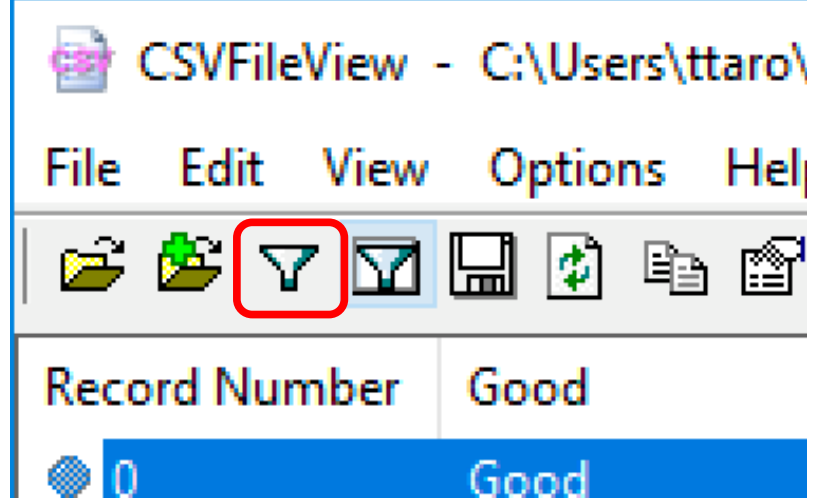
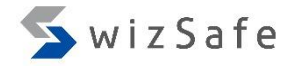

## Timeline Analysis Exercise 1-1 (7)

#### View MFT entries and examine a certain folder

- After applying the filter, you can confirm 355 entries contained in ttaro's desktop.
- These include deleted files which do not exist in the NTFS volume.

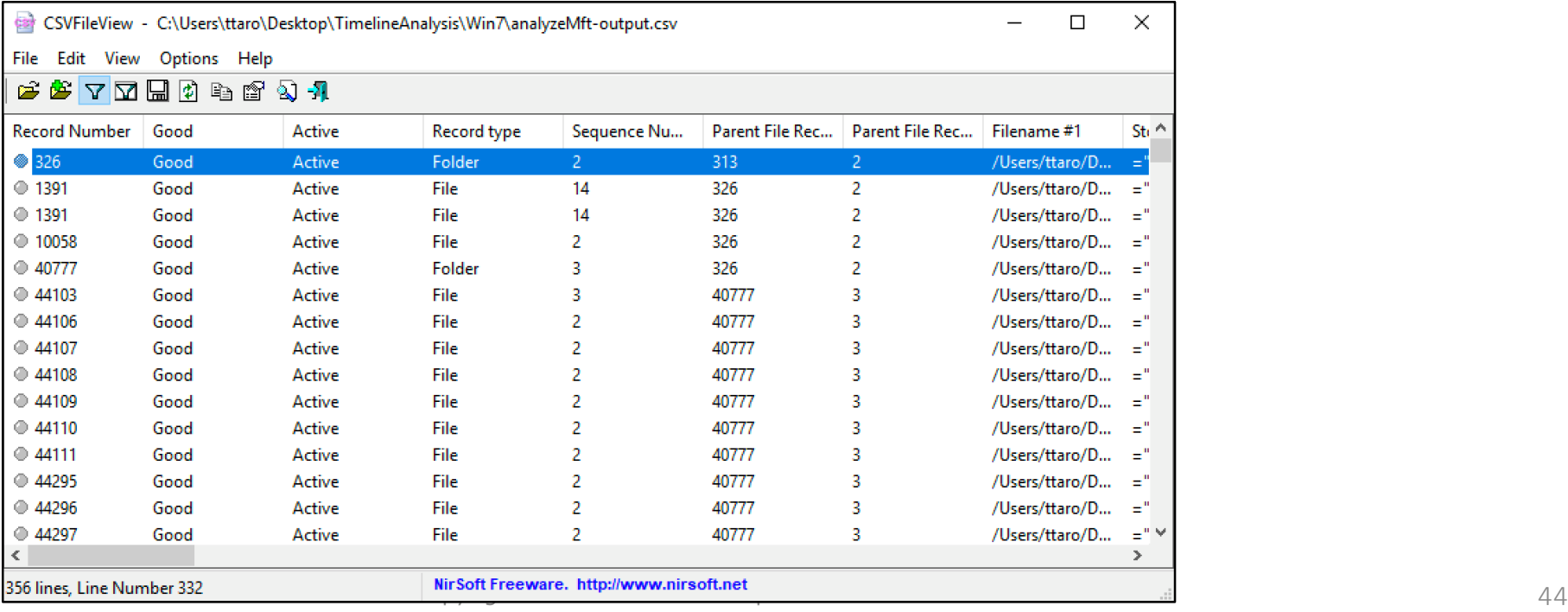

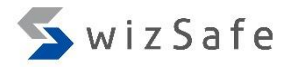

### Timeline Analysis Exercise 1-1 (8)

#### View MFT entries and examine a certain folder

- "Active" column indicate the file exist or not. It is result of parsing in-use flag in a MFT entry header.
- So, we can focus on the deleted files by applying the filter to display rows with the column as "Inactive". Then we can confirm 202 deleted files and folders on ttaro's desktop.

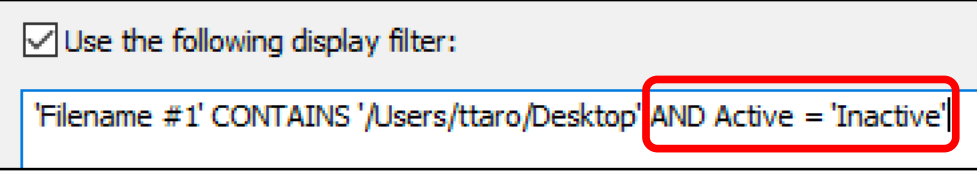

• We can also confirm 153 files and folders which exist in the folder by applying the filter to display rows with the column as "Active".

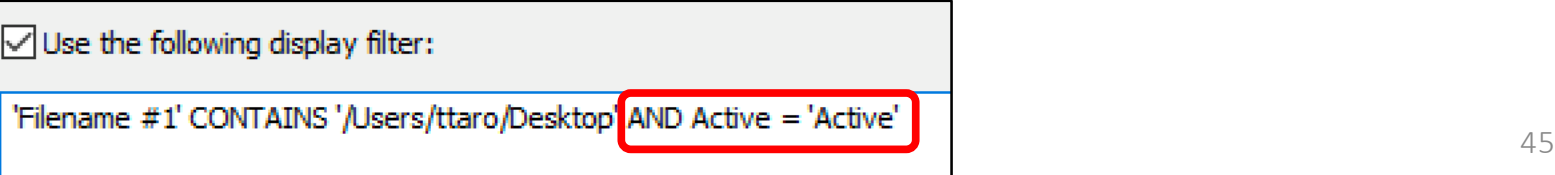

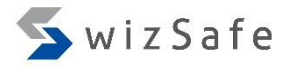

### Timeline Analysis Exercise 1-2 (1)

#### Find suspicious timestamps

- Find the files which are suspicious of timestamp manipulation in ttaro's Desktop by checking "STF FN Shift" and "uSec Zero" columns.
- Notice: ZIP archivers manipulate \$SI timestamps for the purpose of recovering original timestamps.

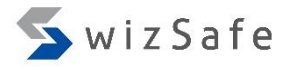

## Timeline Analysis Exercise 1-2 (2)

#### Find suspicious timestamps

• Let's use display filter to check "STF FN Shift" column.

 $\triangledown$  Use the following display filter:

'Filename #1' CONTAINS '/Users/ttaro/Desktop/' AND 'STF FN Shift' = 'Y'

Without Carriage-return

You can simply copy the filter commands from the file "Training\_Materials\TimelineAnalysis\Win7\win7-filter-samples.txt".

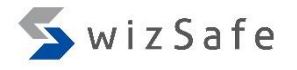

### Timeline Analysis Exercise 1-2 (3)

#### Find suspicious timestamps

- You can confirm 148 entries with applying the filter to display rows with "STF FN Shift" column as 'Y'. 147 of those are placed under the "SysinternalsSuite" folder.
- It indicates the possibility that the folder was extracted from a archive file such as zip. And SysinternalsSuite is a famous windows utility package which is distributed as a zip archive file.

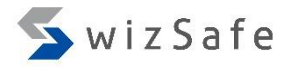

## Timeline Analysis Exercise 1-2 (4)

#### Find suspicious timestamps

• Thus, we should focus on the last one file which is not contained SysinternalsSuite folder first. Its name is "GoodEveningForensic.txt"

Click the field name "Filename #1"

| Rec Filename #1                                                    | to sort by this field. | p sua inio Creati |
|--------------------------------------------------------------------|------------------------|-------------------|
| /Users/ttaro/Desktop/GoodEveningForensic.txt                       |                        | $=$ "2011-01-01   |
| /Users/ttaro/Desktop/SysinternalsSuite/accesschk.exe = "2016-05-26 |                        |                   |
| /Heere/Haro/Deskton/SysinternalsSuite/accesschk64 - "2016-05-26"   |                        |                   |

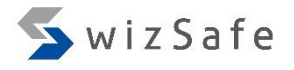

### Timeline Analysis Exercise 1-2 (5)

#### Find suspicious timestamps

• You can see that the \$SI timestamps are before \$FN timestamps. It implies that someone probably manipulated the file's timestamps after creating the file.

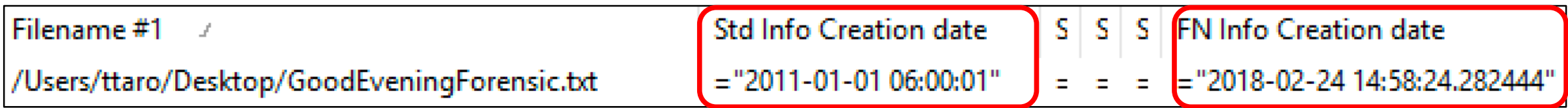

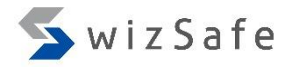

## Timeline Analysis Exercise 1-2 (6)

#### Find suspicious timestamps

• Next, let's use display filter to check uSec Zero column.

Use the following display filter:

'Filename #1' CONTAINS '/Users/ttaro/Desktop/' AND 'uSec Zero' ='Y'

Without Carriage-return

You can simply copy the filter commands from the file "Training\_Materials\TimelineAnalysis\Win7\win7-filter-samples.txt".

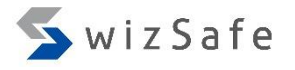

## Timeline Analysis Exercise 1-2 (7)

#### Find suspicious timestamps

- You can confirm one entry by applying filter to display rows with "uSec Zero" column as 'Y'. The file is "GoodNightForensic.txt".
- All timestamps contained in the entry are same. But analyzeMFT.py detected that micro second values of those are zero.

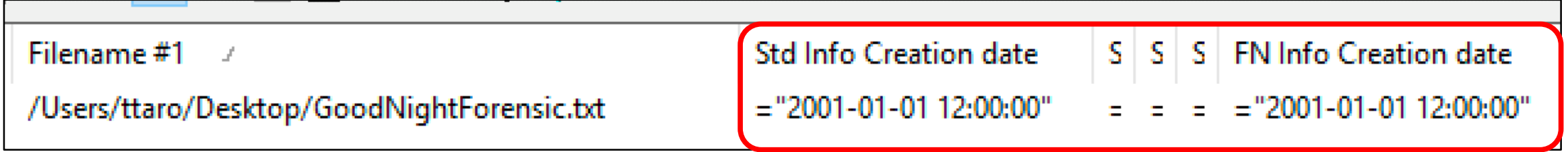

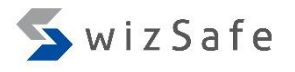

### Timeline Analysis Exercise 1-2 (8)

#### Find suspicious timestamps

- It is not natural. It implies that someone probably manipulated the file's timestamps.
- For example, "SetMACE.exe" can manipulate all timestamps contained in both of \$SI and \$FN.
- If attackers set those timestamps with non-zero micro second values, it becomes more difficult to detect.

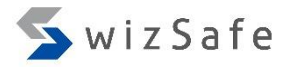

#### Timeline Analysis Exercise 1-3 (1)

#### Recover files from \$MFT

- There are two entries for deleted files which were in ttaro's desktop.
- The names of the files are:
	- GoodMorningForensic.txt
	- GoodAfternoonForensic.txt
- Can we recover these contents?
	- File carving may recover them. But it consumes a long time.
	- If contents of those files are stored in MFT entries (in other words, those \$DATA attributes were "resident"), we can recover them from the \$MFT!

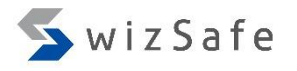

## Timeline Analysis Exercise 1-3 (2)

#### Recover files from \$MFT

- Let's check the resident flags for \$DATA attribute in the target files.
- We executed Mft2Csv for the same \$MFT as before. And the parsed list of MFT entries are saved as the file below. Let's open it with CSVFileView!
	- "TimelineAnalysis\Win7\Mft2Csv-output\Mft\_2018-02-25\_00-18-39.csv"
- Then, apply the filter to display target files.

 $\sqrt{}$  Use the following display filter:

Filepath CONTAINS '\Users\ttaro\Desktop' AND Filepath CONTAINS 'GoodMorningForensic.txt' OR Filepath CONTAINS 'GoodAfternoonForensic.txt' Without Carriage-return

> You can simply copy the filter commands from the file "Training\_Materials\TimelineAnalysis\Win7\win7-filter-samples.txt".

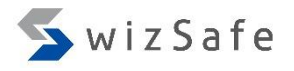

#### Timeline Analysis Exercise 1-3 (3)

#### Recover files from \$MFT

- A MFT entry list of Mft2Csv output has 124 columns and those are similar to result of analyzeMFT.py, but the column names are different.
- Mft2Csv has some additional columns such as "DATA\_NonResidentFlag". If its value is "0", it means resident. In other words, a \$DATA content of the entry can be extracted from \$MFT.

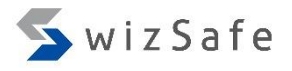

## Timeline Analysis Exercise 1-3 (4)

#### Recover files from \$MFT

- When Mft2Csv is executed with "Extract Resident" option, it saves the recovered files in the output folder. And Mft2Csv set "[0x00000000]" as prefix of recovered files' file names.
- Since the number of extracted files is over tens of thousands, we archived those files to extracted files.zip.
- So you should browse names of files that are contained in the archive file without extracting those all files (since it takes long time). If you can find the file you look for, extract only the target file.

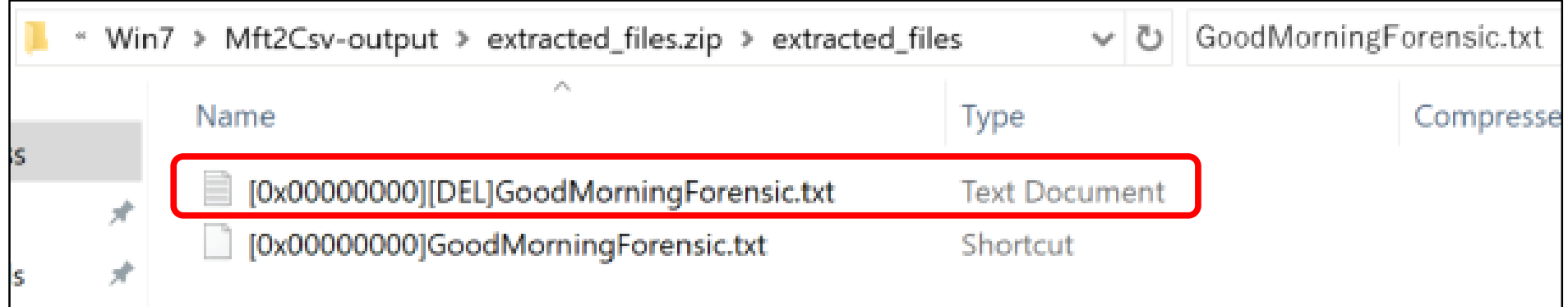

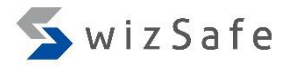

### Timeline Analysis Exercise 1-4 (1)

#### Find suspicious \$EA attributes

- \$EA attribute is not used regularly. So it is unnatural that files contain \$EA attribute.
- When the \$EA attribute is non-resident, it become more suspicious. Because malware usually needs least tens of kilo bytes in size. Nonresident \$EA attribute can have enough size to hide malware.
- Let's find files which has non-resident \$EA attributes.

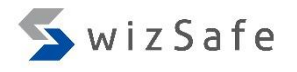

## Timeline Analysis Exercise 1-4 (2)

#### Find suspicious \$EA attributes

- "Mft-Ea-Entries 2018-02-25 00-18-39.csv" in Mft2Csv output folder is list of MFT entries which contain \$EA attributes.
- But separator of the header line in the original file is incorrect. So use modified one. The name of the modified version is "Mft-Ea-Entries\_2018-02-25\_00-18- 39 mod.csv". Let's open this!
- This list has the "EaValueLength" column. When its value is "0", it means that the content of the \$EA attribute is "non-resident". In other words, those \$EA attributes have data over hundreds of bytes.

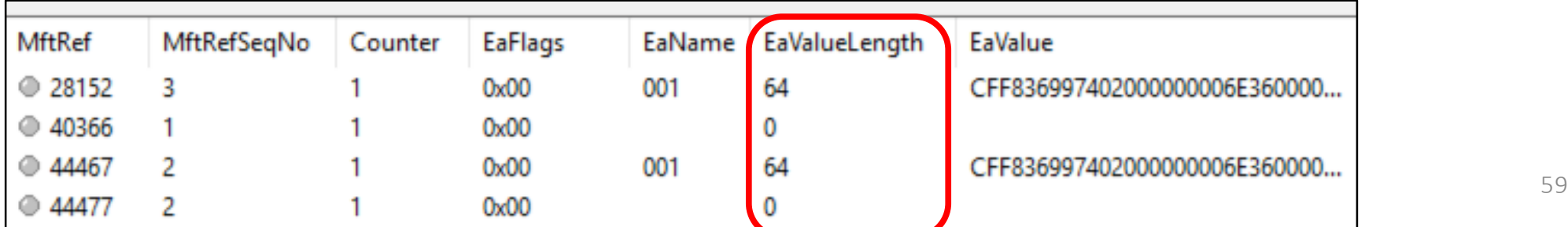

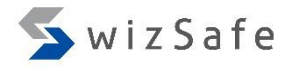

## Timeline Analysis Exercise 1-4 (3)

#### Find suspicious \$EA attributes

• You can find the names of files which contain non-resident \$EA attribute by matching "MftRef" column in the "Mft-Ea-Entries\_2018-02-25\_00-18-39.csv" with "HEADER MFTREcordNumber" column in the "Mft\_2018-02-25\_00-18-39.csv".

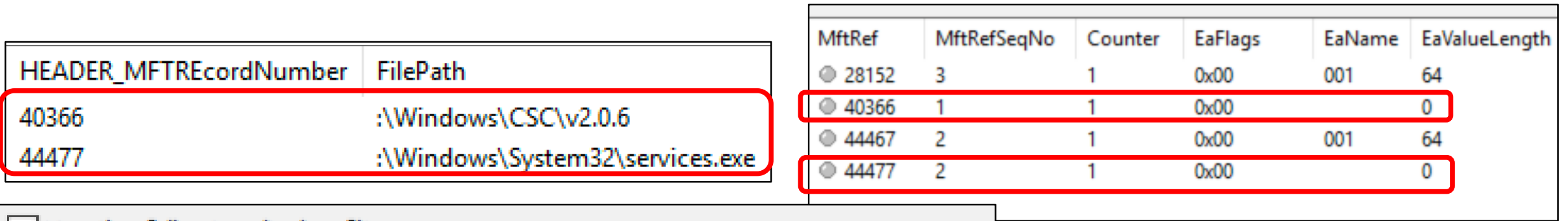

 $\vee$  Use the following display filter:

Without Carriage-return

HEADER\_MFTREcordNumber = '40366' OR HEADER\_MFTREcordNumber = '44477'

You can simply copy the filter commands from the file

"Training\_Materials\TimelineAnalysis\Win7\win7-filter-samples.txt".

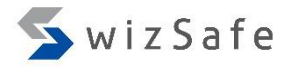

#### Timeline Analysis Exercise 1-4 (4)

- Some variants of a Trojan Zeroaccess are known for hiding malicious payload in \$EA attribute of "\Windows\System32\services.exe".
- If it was a real case, you should extract the content of \$EA by using disk image parsing tool such as the sleuthkit. And check it.
- A folder named "\Windows\CSC\v2.0.6" also has non-resident \$EA attribute. From the path, the folder seems to be related to client-side caching feature. Since we confirmed that the attribute was set on several freshly installed Windows environments, it can be said that we can regard it as benign.

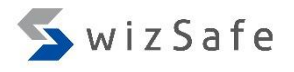

## Timeline Analysis Exercise 1-4 (5)

- Notice:
	- Microsoft uses \$EA attribute of system binaries for secure booting. Then, thousands of system binaries have \$EA attribute in Windows 8 or later.
	- But, all \$EA attributes of those system binaries are "resident". They contain short string value less than about 100 bytes.
	- Thus files containing non-resident \$EA attributes should be considered to be suspicious.

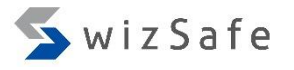

### NTFS 101: \$Logfile

- \$Logfile
	- This is a transaction log for recovering filesystem after such as accidental power fail.
	- Windows records events below in \$Logfile.
		- Creation, deletion, and modification of files and folders.
		- Modification of \$MFT entries.
	- This file is placed in the root of NTFS volumes.

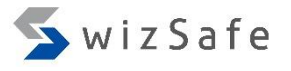

#### NTFS 101: \$UsnJrnl

- \$UsnJrnl
	- This is a journal log. In other words, it is change log for files and folders.
	- It is used to determine history of a specific file or folder. "File history" feature of Windows 8 or later uses this function.
	- \$UsnJrnl contains "\$Max" and "\$J".
		- \$Max is metadata of this journal log.
		- \$J is actual change log records.
	- \$UsnJrnl:\$J usually contains information of filesystem history more longer than \$Logfile.

# NTFS Log Parsing Tools (1)

- NTFS Log Tracker [7]
	- It parses \$Logfile and \$UsnJrnl:\$J.
	- It can dump \$UsmJrnl records from unallocated disk spaces.
	- GUI viewer with simple filter is implemented.
	- It resolves file paths by parsing \$MFT.
	- It can store parsed data as SQLite DB file and load it again.
	- It parses TimeStamp fields on the second time scale. Sometimes that is not enough to sort journal events because journal events can be logged over hundreds times within a second.

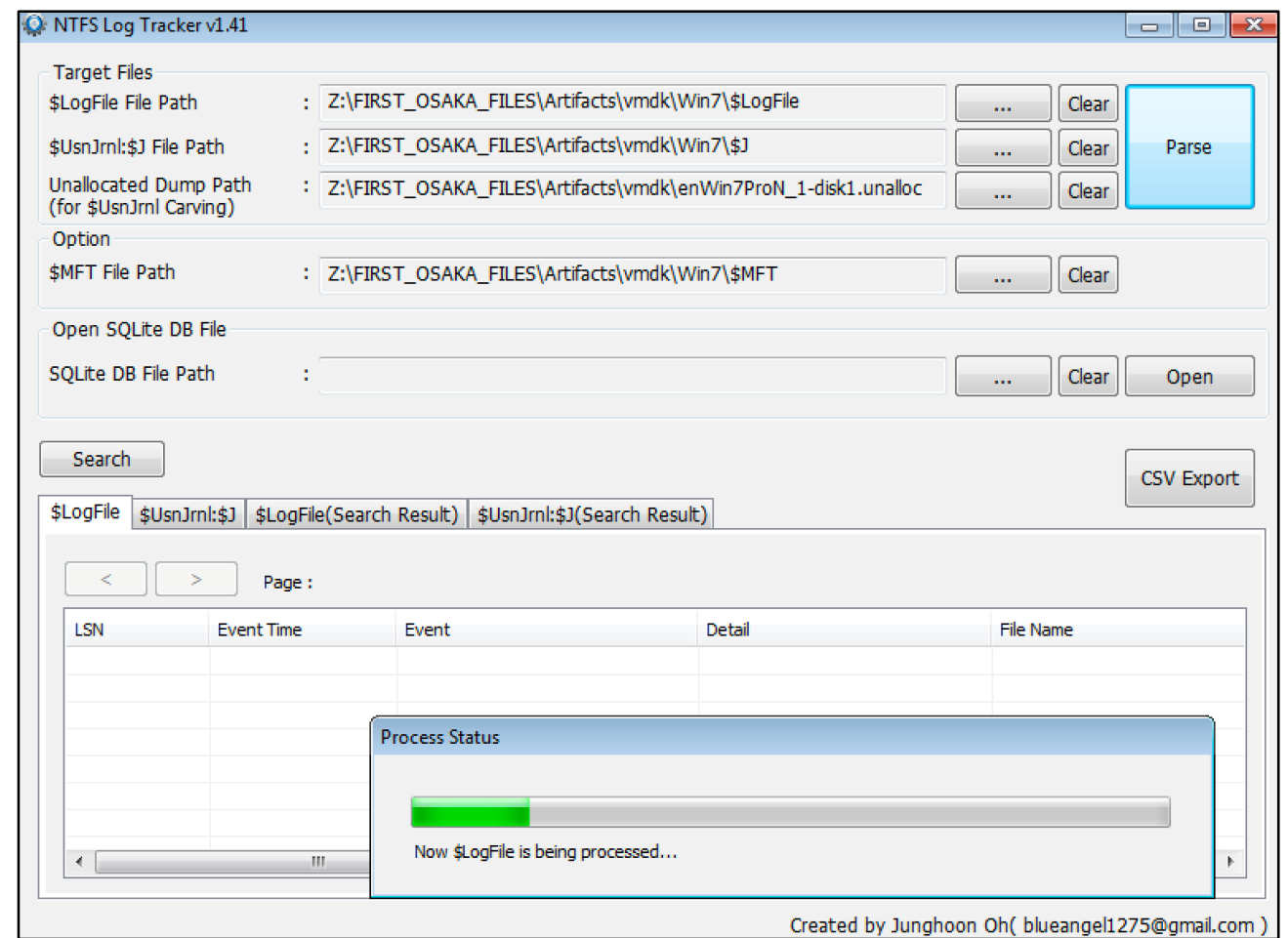

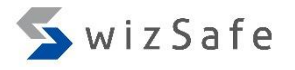

## NTFS Log Parsing Tools (2)

- USN Analytics [8]
	- It can parse records of \$UsnJrnl that were extracted by "Bulk Extractor with Record Carving".
	- It generates not only parsed journal log, but also useful report that summarize prefetch entries, opened file entries, executable files, and so on.
	- It parses TimeStamp fields on the millisecond time scale.

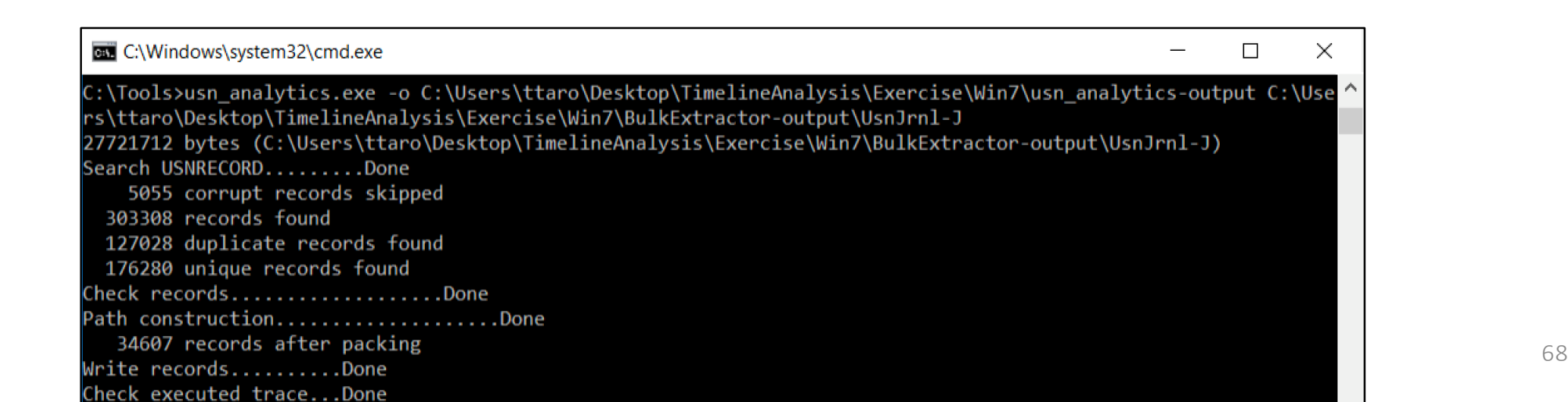

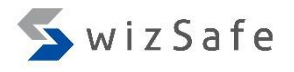

### Timeline Analysis Exercise 2-1 (1)

- What did we find in the exercise before?
	- The system could be infected with a variant of Trojan Zeroaccess.
	- \$EA attribute of \Windows\System32\services.exe could have been injected malicious payload by the trojan.
- Let's find which file caused the infection and when it happened by examining the output of NTFS Log Tracker.

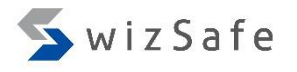

## Timeline Analysis Exercise 2-1 (2)

- Open the below file with CSVFileView.
- "TimelineAnalysis\Win7\ntfs-log-tracker-output\UsnJrnl.csv"
- This is results of parsing \$UsnJrnl:\$J.
- In this case, there are few entries in "Logfile.csv" which is results of parsing \$Logfile. So we check UsnJrnl.csv only.
	- These csv files are converted from SQLite DBs which are created by NTFS Log Tracker.

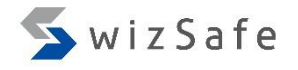

## Timeline Analysis Exercise 2-1 (3)

- UsnJrnl.csv has following 7 columns.
	- Timestamps
	- Filename
	- FullPath
	- EventInfo
	- File Attribute
	- USN
	- Sourceinfo

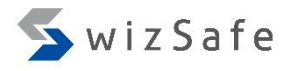

### Timeline Analysis Exercise 2-1 (4)

- Let's find the file which caused the initial infection and reveal the sequence of events.
- Hints:
	- According to the result of exercise 1-4, we suspect that the file "\Windows\System32\services.exe" is infected with Trojan Zeroaccess.
	- In this case, we focus on the files placed in ttaro's desktop. Not always. Generally we get those kind of information by other way such as examining auto-start locations or program execution artifacts.
	- Prefetch files imply program execution history. They are placed in "\Windows\Prefetch"

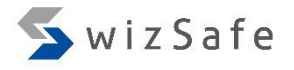

## Timeline Analysis Exercise 2-1 (5)

- In this case, we should apply Display Filter like this.
- This filter can display events we are interested in.

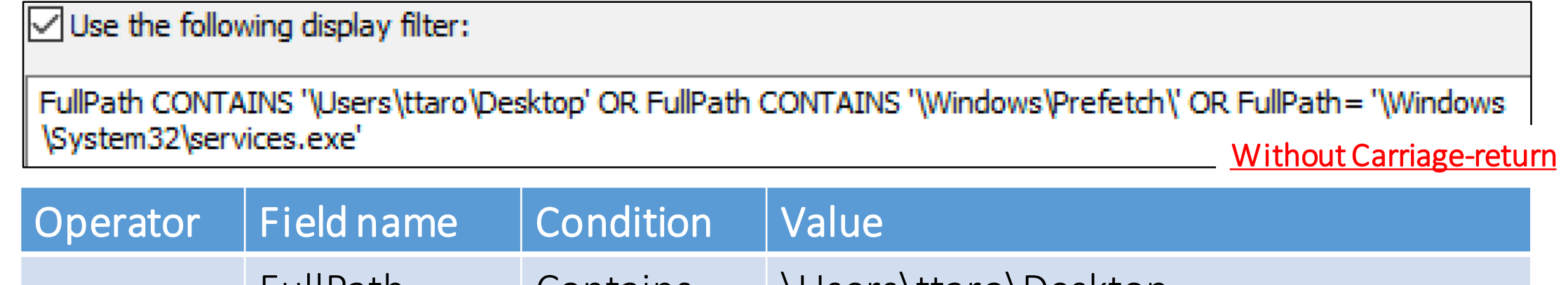

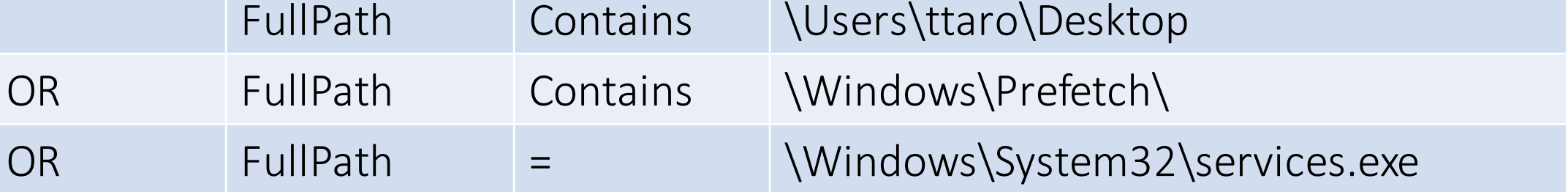

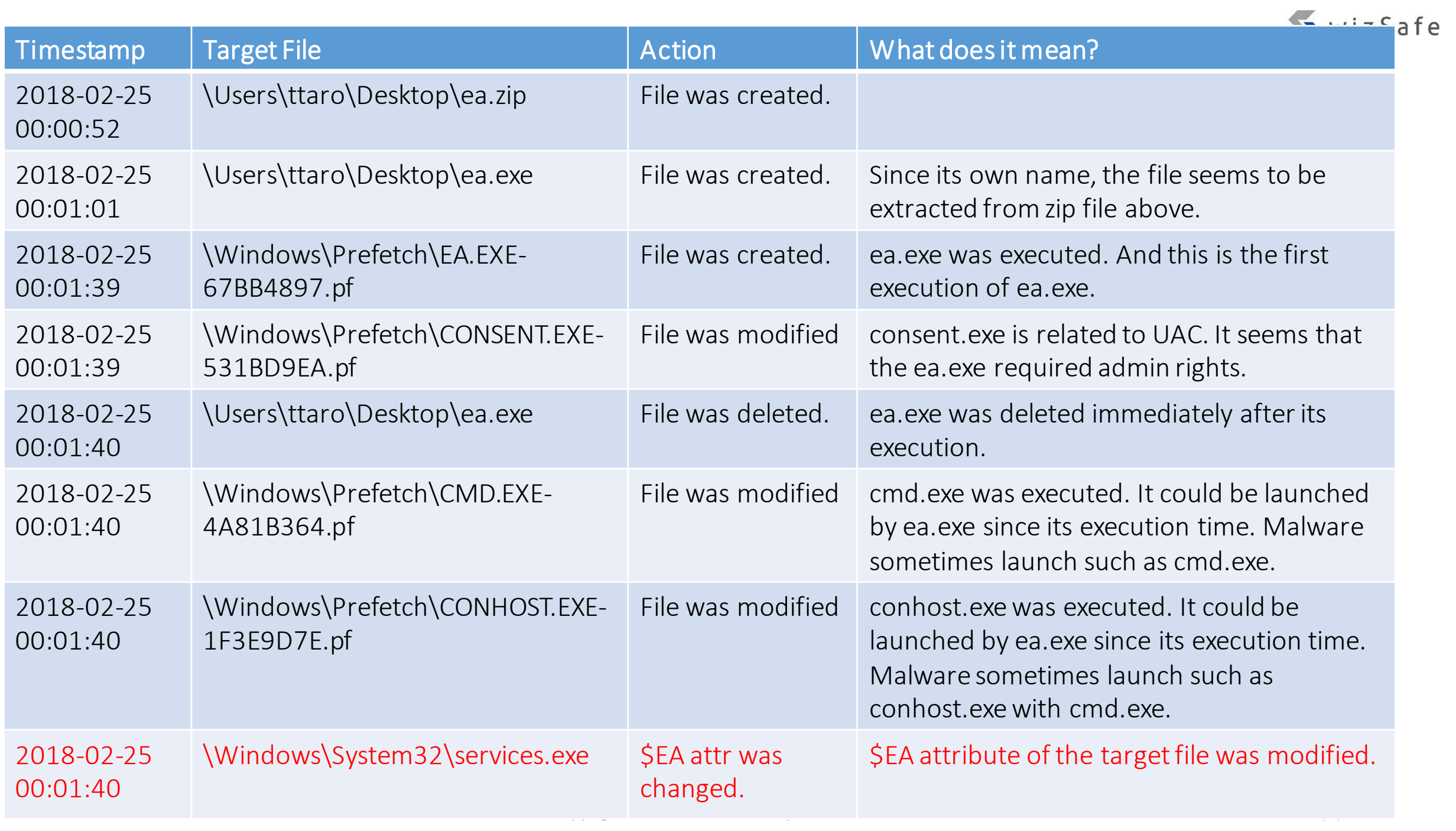

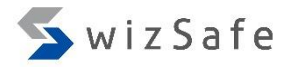

## Timeline Analysis Exercise 2-1 (7)

- ea.exe was deleted immediately after it was executed.
- Its execution, deletion, and the modification of \$EA on services.exe happened almost the same time.
- cmd.exe and conhost.exe were executed between execution of ea.exe and modifiction of \$EA on services.exe. It seems to be that they are launched by ea.exe and did something such as manipulation of services.exe and so on.
- Execution of consent.exe seems to be UAC for ea.exe. ea.exe could have required the administrative rights.
- We can assume the ea.exe is related to the infection of services.exe.

### Timeline Analysis Exercise 2-2

#### View the summary report of USN Analytics

- The below is output folder of USN Analytics.
	- "TimelineAnalysis\Exercise\Win7\usn-analytics-output"
- It contains useful summary report named "usn-analytics-report.txt".
- Let's open the file with notepad or your favorite text editor/viewer. You can find lists as below.
	- prefetch exe, opened files, job, exe, dll, scr, ps1, vbe/vbs, bat, tck, PSEXESVC
- The report helps you to get essence of the journal logs briefly.

## NTFS 101: \$I30 and INDX (1)

- \$I30 is metadata file which placed in each folder.
- It contains \$INDX\_ROOT and \$INDX\_ALLOCATION attributes. These attributes have information about files and folders in the folder such as name, timestamps, and size.
- Windows uses only \$INDX ROOT when number of files and folders placed in the folder is small. If the number becomes larger, Windows uses both of those.

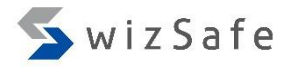

## NTFS 101: \$I30 and INDX (2)

- \$INDX ALLOCATION attributes consist of the "records". Each record contains multiple "record entry". Each record entry has information of the file or folder like \$FN attribute such as name, timestamps, and size.
- Each record is fixed to 4096 bytes in size.

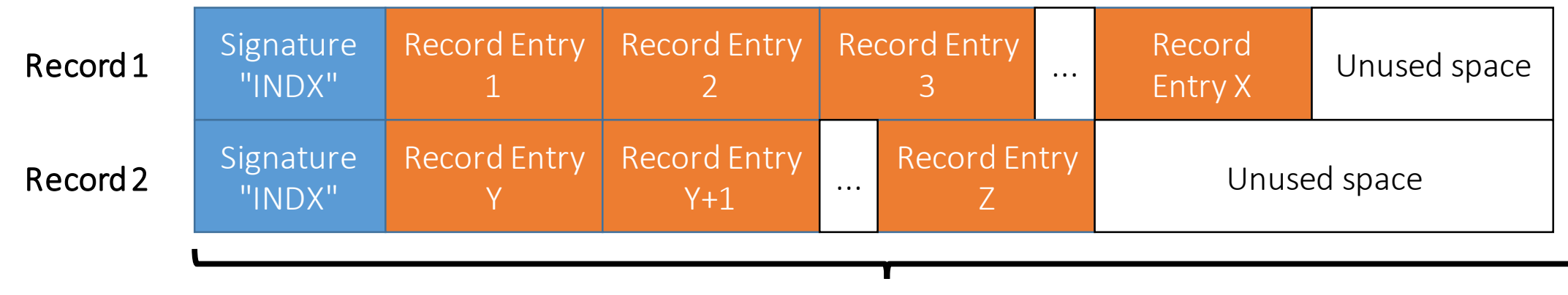

#### **\$INDX\_ALLOCATION attribute**

## NTFS 101: \$I30 and INDX (3)

- When the total size of record entries within a record become larger than 4096 bytes, The record is divided into two.
- At the time, the posterior half of the record entries are moved to the new record. Then the space after the last record entry become "unused space". But data of the original record entries remain until Windows overwrite those with other record entries. Even if the files or folders related to the record entries will be deleted.

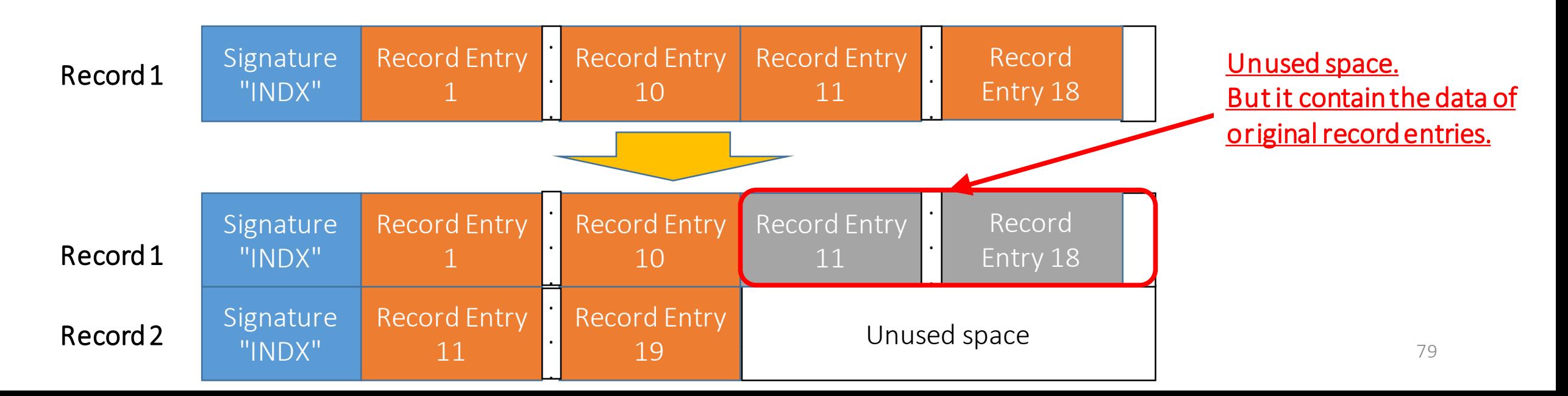

## NTFS 101: \$I30 and INDX (4)

- We can get information about deleted files and folders from old record entries placed in "unused spaces".
- That is sometimes useful. When \$MFT, \$Logfile, and \$UsnJrnl contain no evidence about a file you seek for, you should examine \$INDX ALLOCATION attributes.

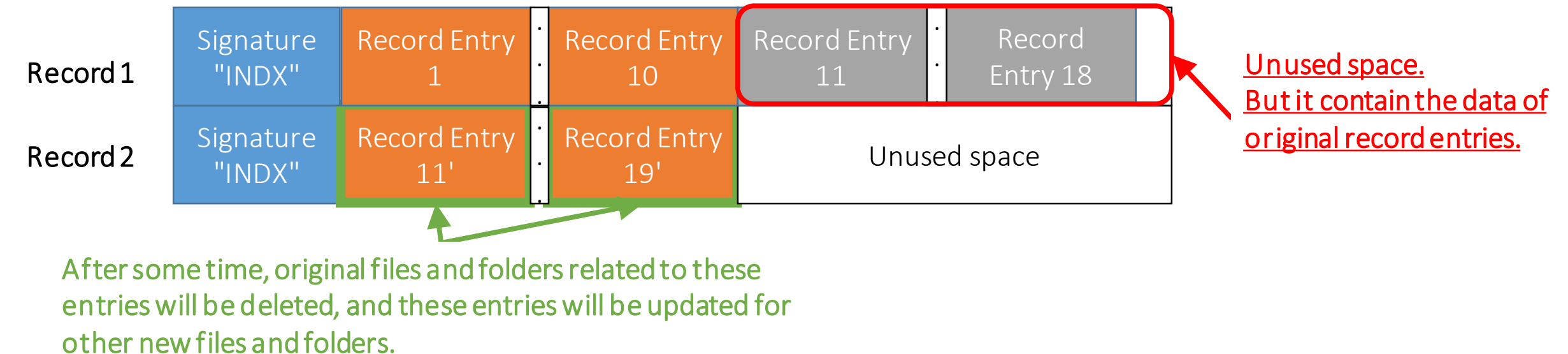

# INDX parsing tools (1)

- Indx2Csv [9]
	- Indx2Csv is a parser for INDX records.
	- Its output contains details of several types of information such as names, timestamps, sizes, and so on.
	- The author recommend to use IndxCarver to collect data of INDX records from disk images.

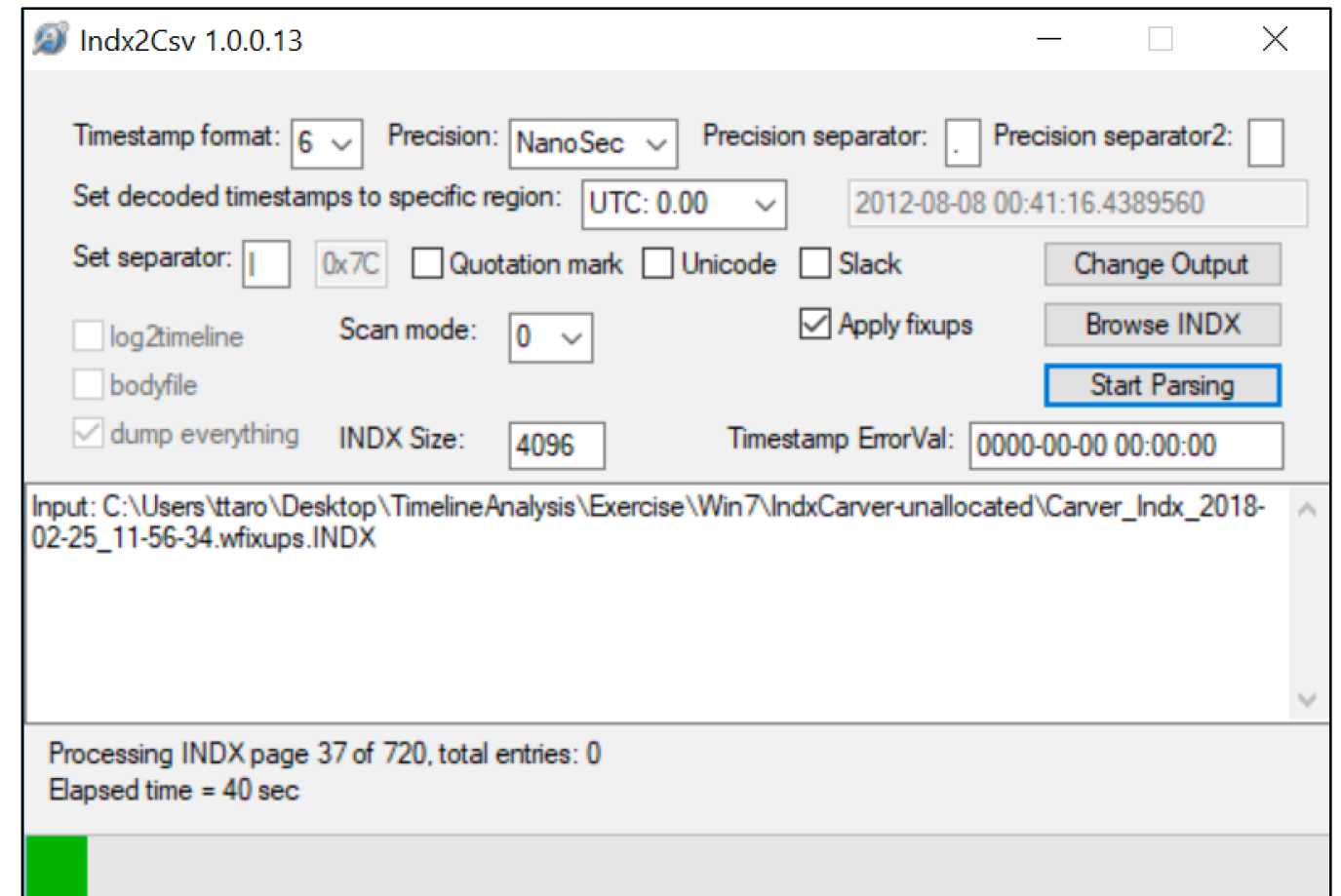
## INDX parsing tools (2)

- INDXParse [10]
	- It parses a single \$I30 metadata file placed in each folder.
	- It is useful for understanding \$I30.

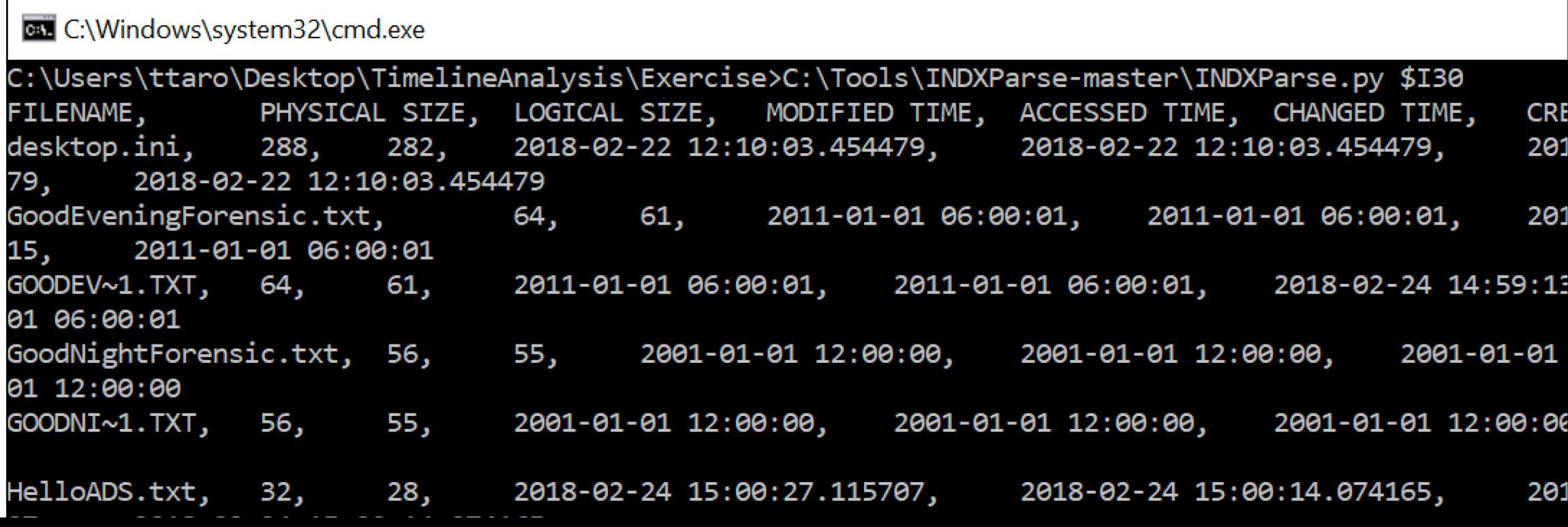

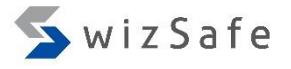

### INDX Carving Tools (1)

- IndxCarver [11]
	- This tool dumps individual INDX records from unallocated spaces.
	- We can recover old INDX records to get information about deleted files and folders with this tool.

#### C:\Tools\IndxCarver-master\IndxCarver64.exe

IndxCarver v1.0.0.5 Input: Z:\static\FIRST\_OSAKA\_FILES\Artifacts\vmdk\enWin7ProN\_1-disk1.raw Input filesize: 16106127360 bytes OutFileWithFixups: C:\Tools\IndxCarver-master\Carver\_Indx\_2018-03-02\_20-46-34.wfixups.INDX OutFileWithoutFixups: C:\Tools\IndxCarver-master\Carver\_Indx\_2018-03-02\_20-46-34.wofixups.INDX OutFileFalsePositives: C:\Tools\IndxCarver-master\Carver Indx 2018-03-02 20-46-34.false.positive.INDX INDX size configuration: 4096 ө %

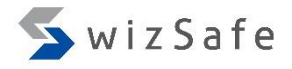

## INDX Carving Tools (2)

- Bulk Extractor with Record Carving [6]
	- We mentioned it before as a \$MFT carving tool. It also contains scanner plug-ins for records of \$MFT, \$LogFile, \$UsnJrnl\$J, \$INDEX\_ALLOCATION, and utmp structure.
	- It can recover those records from disk images.

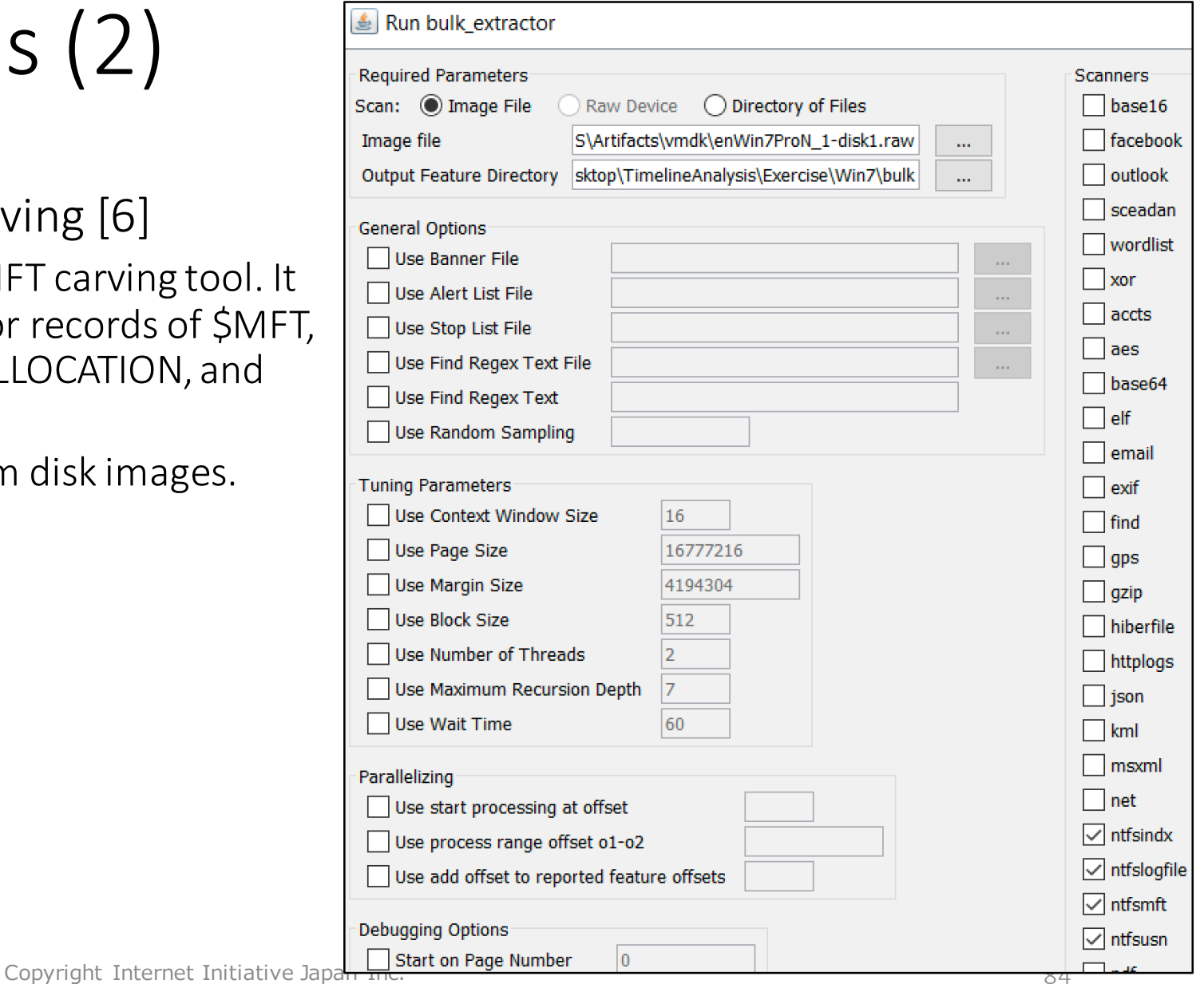

### Timeline Analysis Exercise 3 (1)

- Let's assume these conditions are given.
	- You are investigating a compromised Windows client.
	- You have already known that attackers installed a RAT to the client. And they also installed some utility programs for their action such as checking environment, lateral movement, and so on. (Since you found that from other artifacts.)
	- Those utility programs were installed to the path below.
		- "\ProgramData\s"

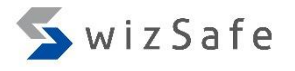

### Timeline Analysis Exercise 3 (2)

- Let's answer to the questions below by investigating artifacts placed in "Training\_Materials\TimelineAnalysis\Win10".
	- 1. How can you confirm that the folder "\ProgramData\s" really existed?
	- 2. Are there any suspicious point in creation or deletion of the folder? If there are, what do they mean?

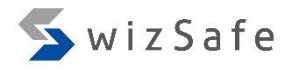

### Timeline Analysis Exercise 3 (3)

### How do you confirm that the folder "\ProgramData\s" really existed?

- There are no entry related to the folder "\ProgramData\s" in \$MFT and \$Logfile, but \$UsnJrnl contains it. So you can find the deletion log in output of ntfs-log-tracker.
- Let's check data under the following folder.
	- Training Materials\TimelineAnalysis\Win10\ntfs-log-tracker-outpunt

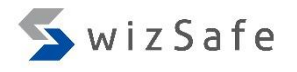

### Timeline Analysis Exercise 3 (4)

### How do you confirm that the folder "\ProgramData\s" really exist?

- In this case, UsnJrnl.csv is too large to open with CSVFileView and other CSV viewers. (Ordinary CSV viewers can not handle logs over about 320,000 lines well.)
- To handle the large CSV data, we should use ElasticSearch and Kibana.

### Timeline Analysis Exercise 3 (5)

#### View the journal log with ElasticSearch and Kibana.

- 1. Double-click the bat file below to launch ElasticSearch and Kibana.
	- "elasticsearch\es\_kibana.bat"
- 2. Generate configuration file for loading the CSV file "UsnJrnl.csv" into ElasticSearch by executing following command at the folder "elasticsearch".

embulk.bat guess .\seed-ntfs-log-tracker.yml -o config-ntfs-log-tracker.yml

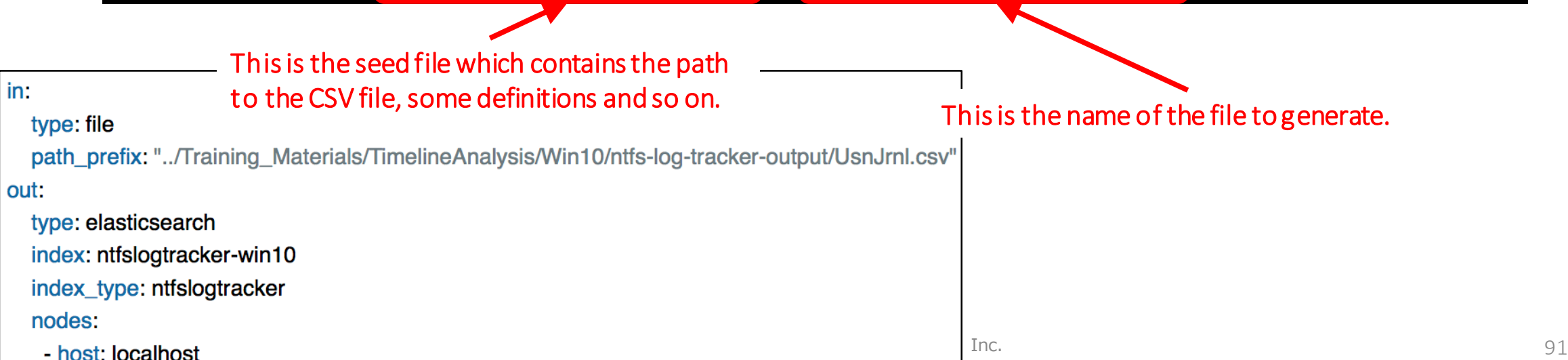

#### $\mathcal{L}_{\text{uilz}}$

## Timeline Analysis Exercise 3 ( path\_prefix: ../Training\_Materials/TimelineAnalysis/Wir

#### View the journal log with ElasticSearch and Kibana.

- 3. Modify the generated configuration file "config-ntfs-log-tracker.yml" like following.
	- Just add this line since we handle the timestamps as JST (UTC+9) in this case.

default\_timezone: 'Asia/Tokyo'

in: type: file charset: UTF-8 newline: CRLF type: csv delimiter: '.' quote: "" escape: "" trim\_if\_not\_quoted: false skip\_header\_lines: 1 allow\_extra\_columns: false allow\_optional\_columns: false default\_timezone: 'Asia/Tokyo' columns: - {name: TimeStamp, type: timestamp, format: '%Y-%  $-$ {name: USN, type: long} - {name: Filename, type: string}

- -{name: FullPath, type: string}
- {name: Eventinfo, type: string}
- {name: SourceInfo, type: string}
- Copyright Internet Initiative Japan Inc. | 4 {name: File Attribute, type: string}

 $\sim$   $+$ 

## Timeline Analysis Exercise 3 (7)

#### View the journal log with ElasticSearch and Kibana.

4. Test the modified configuration file by following command. You can check the output format.

embulk.bat preview config-ntfs-log-tracker.yml

5. Load data from the CSV file into ElasticSearch by executing command below.

embulk.bat run config-ntfs-log-tracker.yml -c diff.yml This file is to read and write the next configuration diff.

By using this file, you can avoid import duplication.

- 6. Finally, open the following URL with Web browser such as Edge.
	- http://localhost:5601/

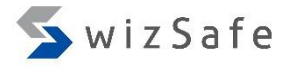

### Timeline Analysis Exercise 3 (8)

#### View the journal log with ElasticSearch and Kibana.

7. Click "Management" in left menu, then click "Index Patterns" to move to the "Index Patterns" page.

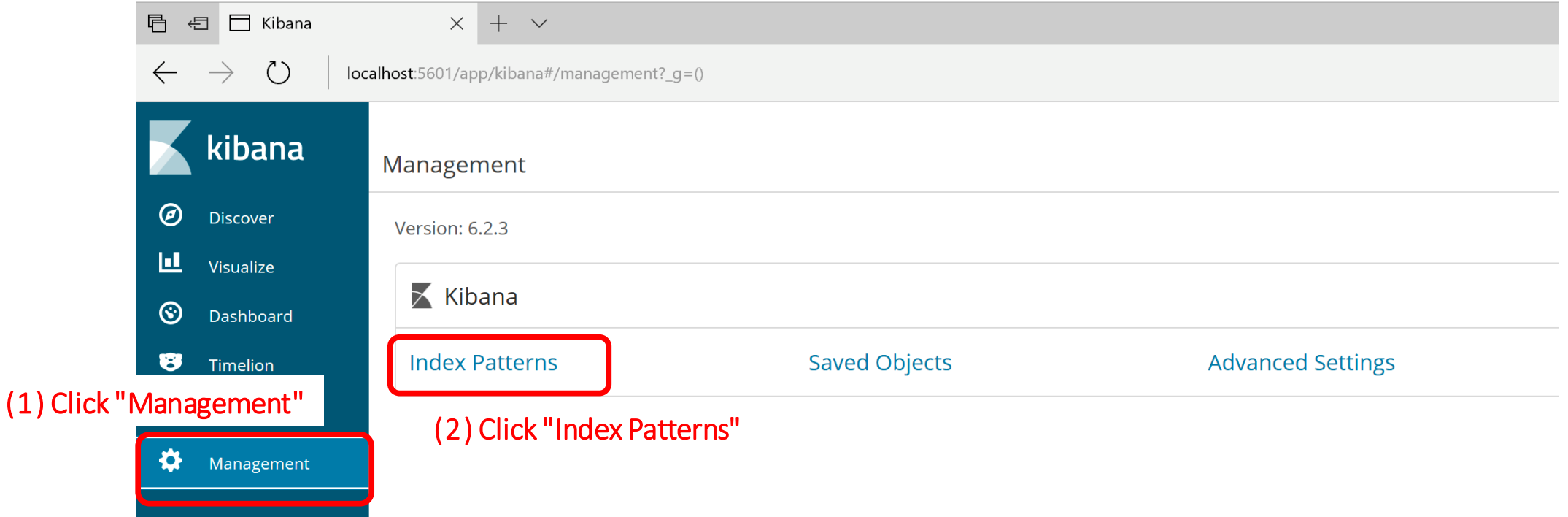

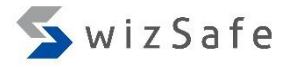

### Timeline Analysis Exercise 3 (9)

#### View the journal log with ElasticSearch and Kibana.

8. Input string "ntfslogtracker-\*" as index pattern, then click "Next step" to create index for imported data. This string indicate the indexes which we use.

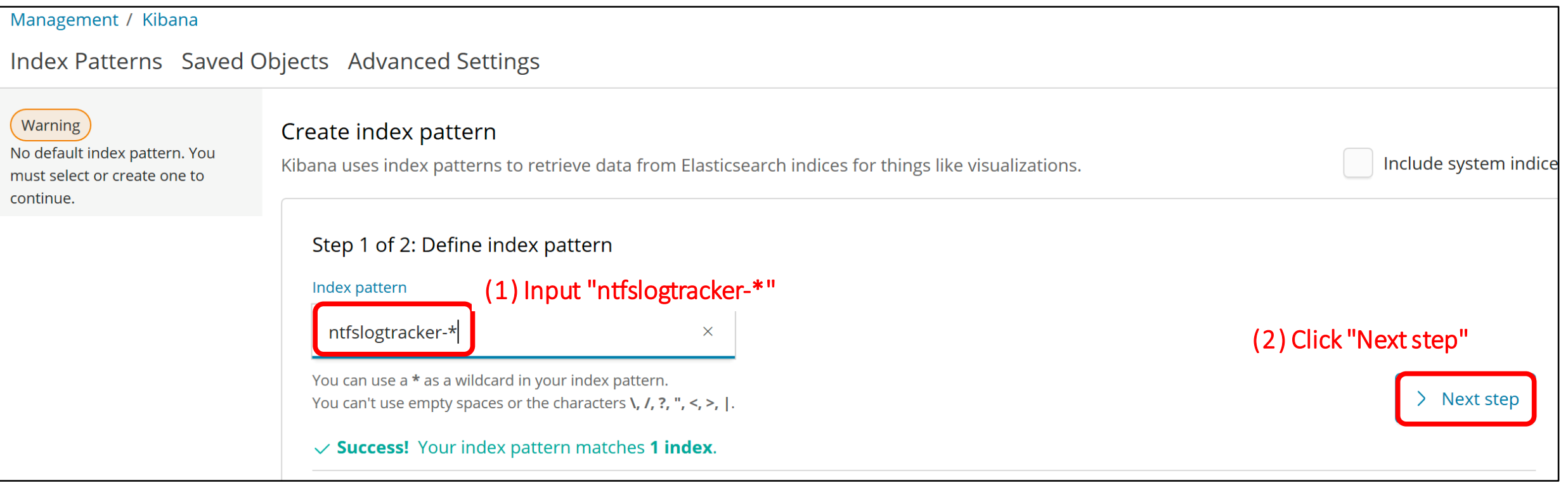

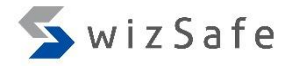

### Timeline Analysis Exercise 3 (10)

#### View the journal log with ElasticSearch and Kibana.

9. Select "TimeStamp" and click "Create index pattern" to define time filter field.

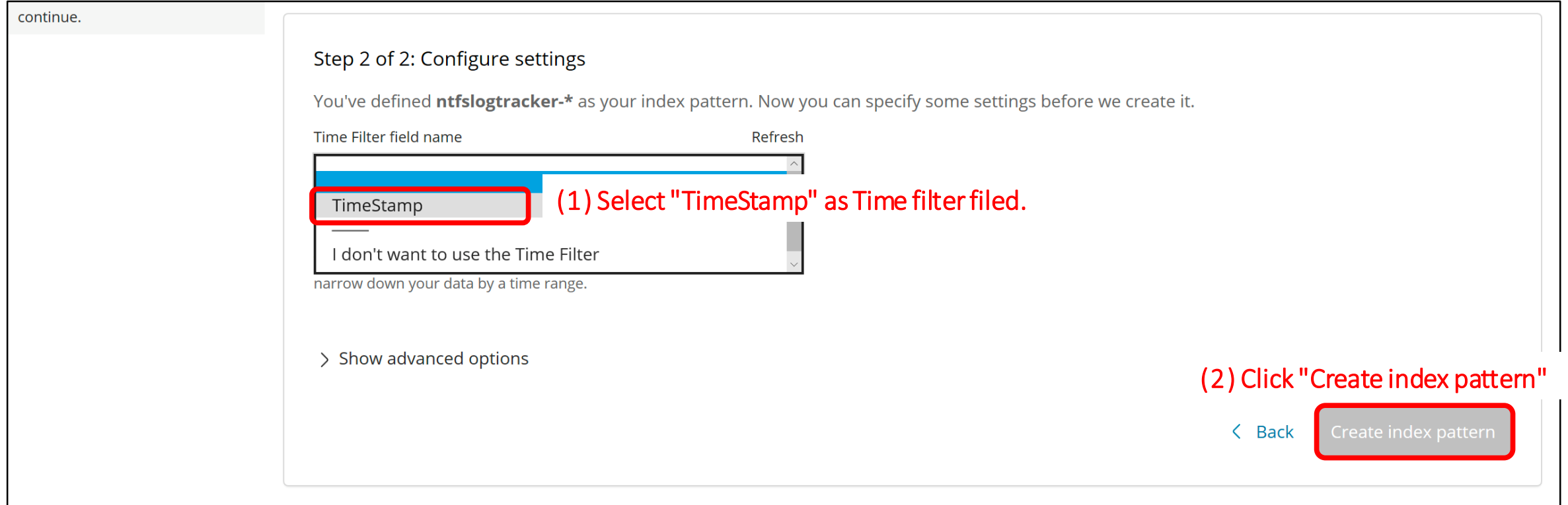

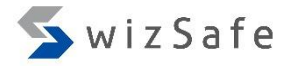

### Timeline Analysis Exercise 3 (11)

#### View the journal log with ElasticSearch and Kibana.

10. Move to the "Advanced Settings" page to set some options.

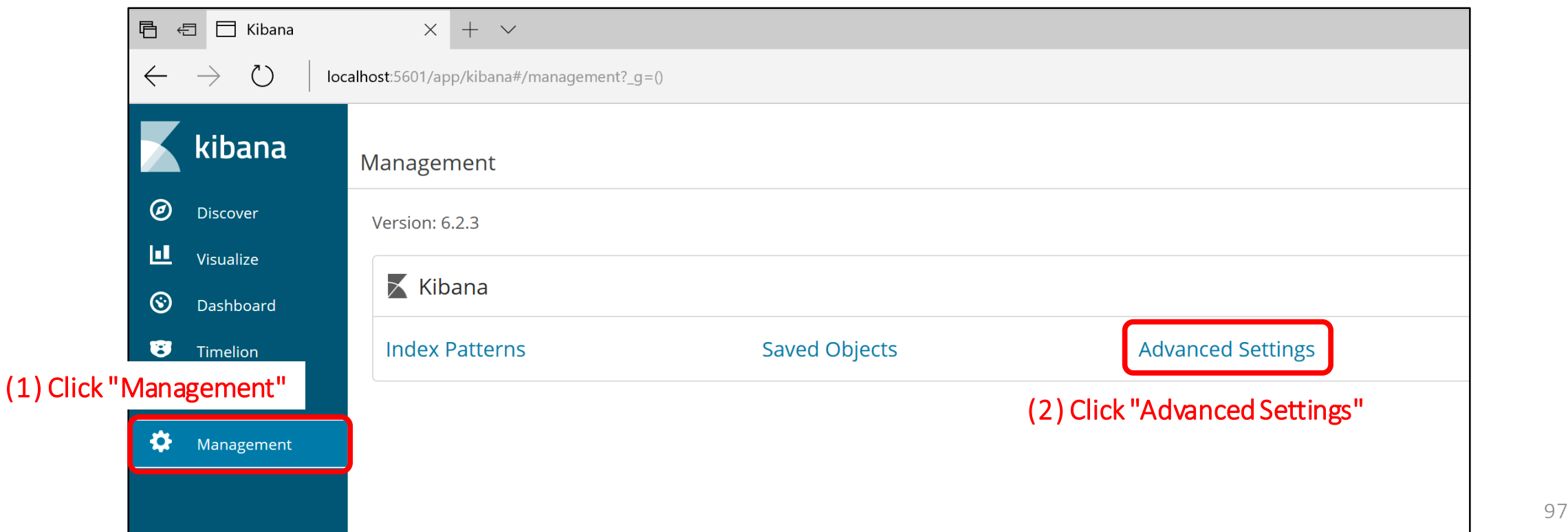

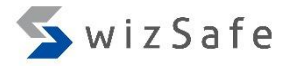

### Timeline Analysis Exercise 3 (12)

#### View the journal log with ElasticSearch and Kibana.

- 11. Modify options like below.
	- Change discover: sampleSize from 500 to 10000.

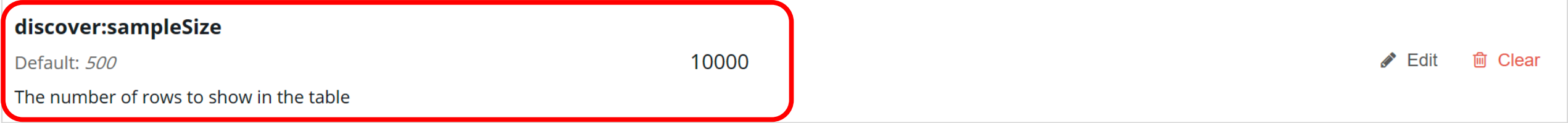

• Change state: storeInSessionStorage from false to true.

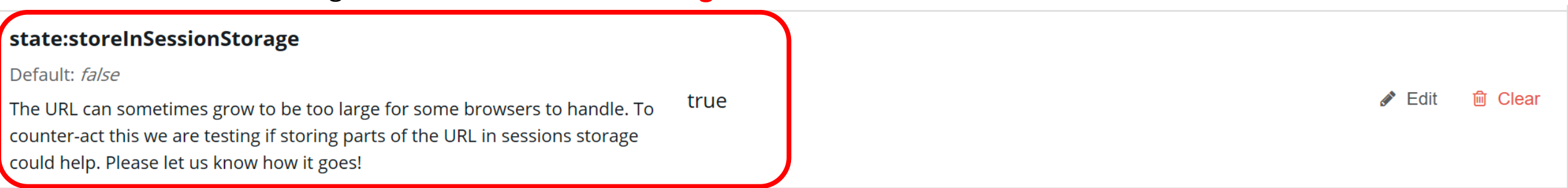

• OK, we have finished the setting. Let's back to the exercise 3. 98

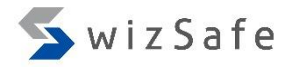

### Timeline Analysis Exercise 3 (13)

- Back to the exercise 3. Let's reconfirm questions below.
	- 1. How can you confirm that the folder "\ProgramData\s" really existed?
	- 2. Are there any suspicious point in creation or deletion of the folder? If there are, what do they mean?

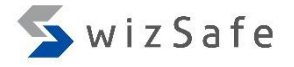

### Timeline Analysis Exercise 3 (14)

#### How can you confirm that the folder "\ProgramData\s" really exist?

- First, we should specify the time range to search.
- In this case, we use the largest range.

Add a filter  $\triangleleft$ 

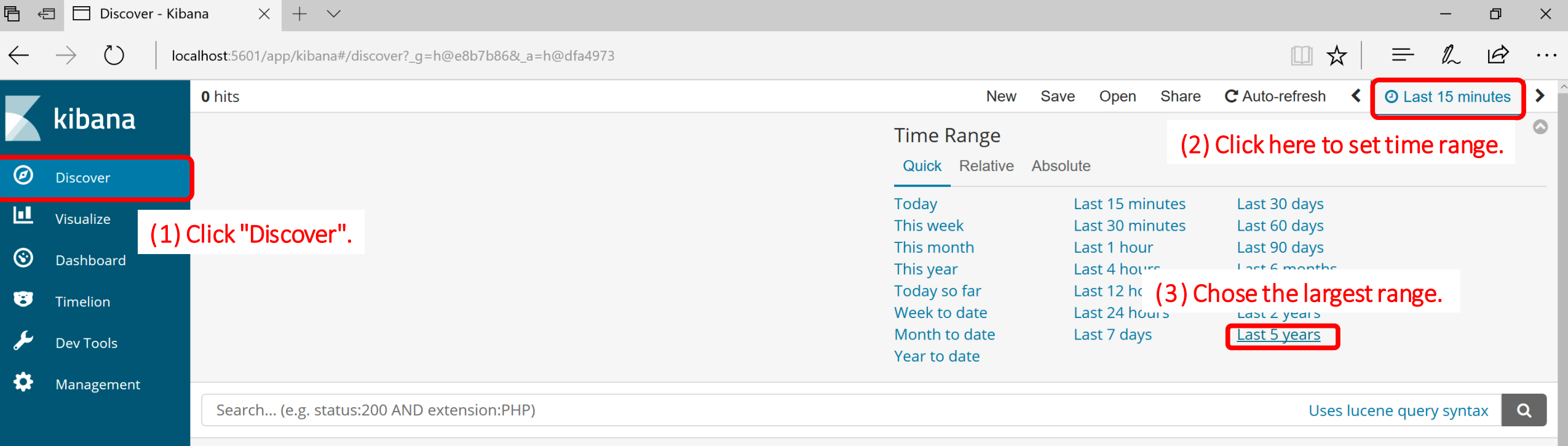

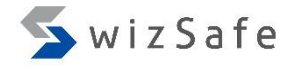

### Timeline Analysis Exercise 3 (15)

#### How can you confirm that the folder "\ProgramData\s" really exist?

• To search the data with the path, input "\\ProgramData\\s" as query and execute.

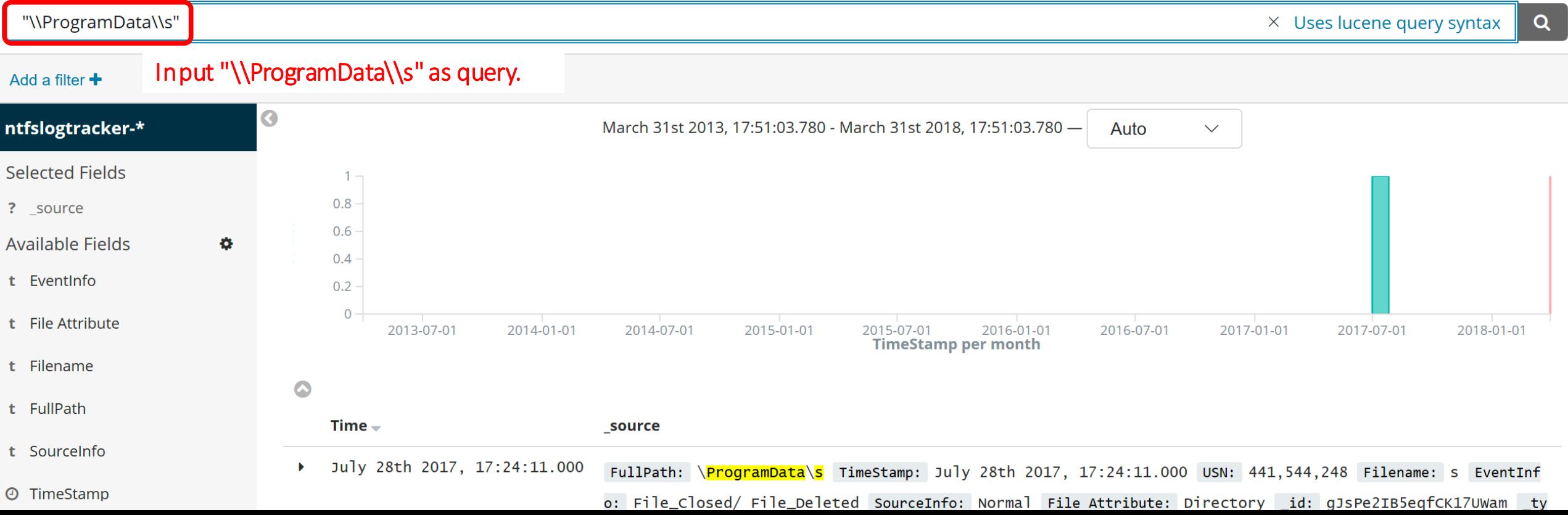

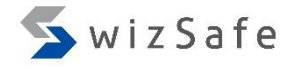

### Timeline Analysis Exercise 3 (16)

#### How can you confirm that the folder "\ProgramData\s" really exist?

• To make the result easy to view, add fields by clicking the link in order below.

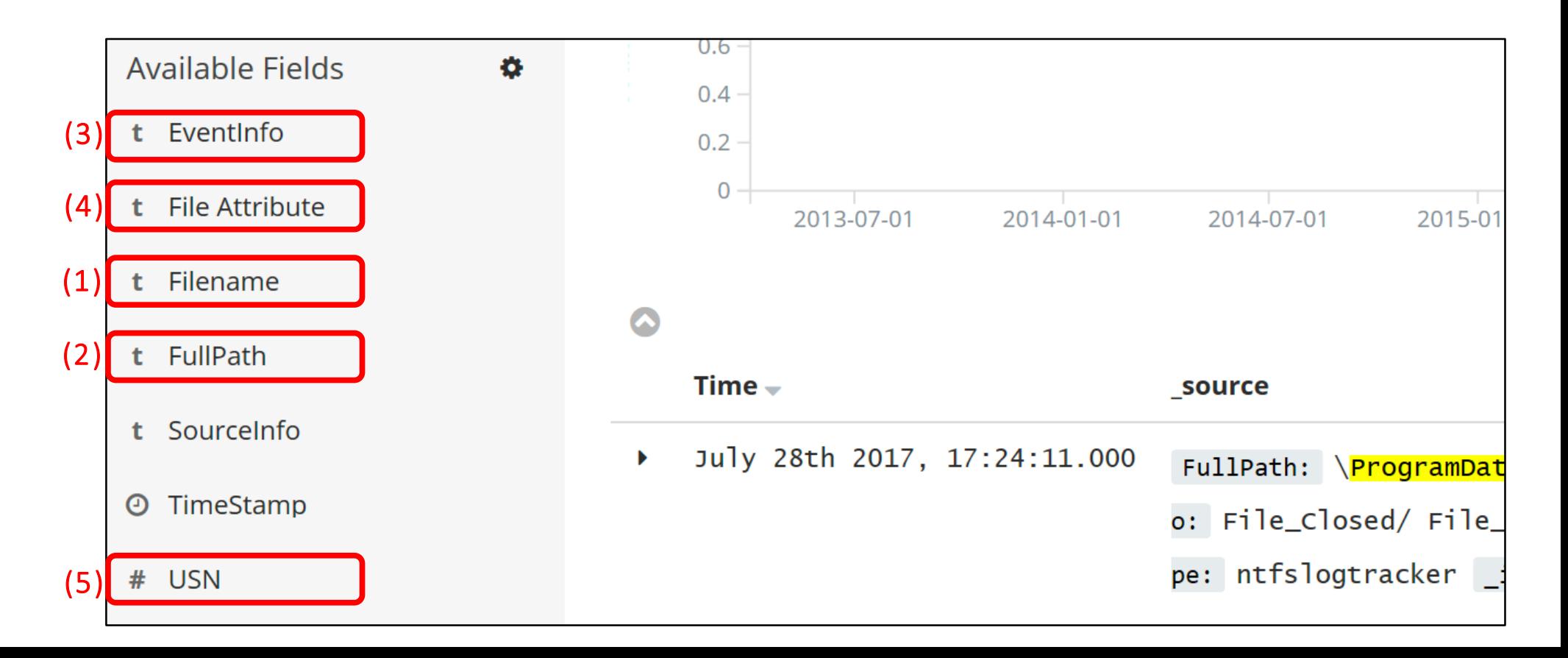

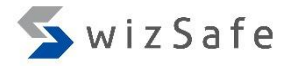

### Timeline Analysis Exercise 3 (17)

#### How can you confirm that the folder "\ProgramData\s" really exist?

• This is the deletion event of the folder. It can be evidence of that the folder existed.

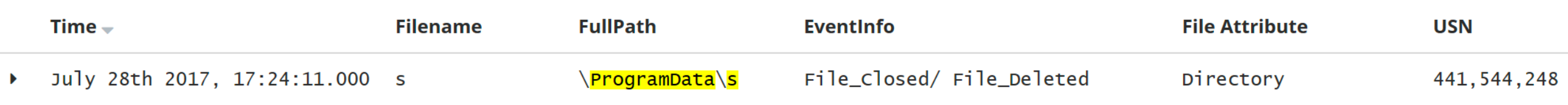

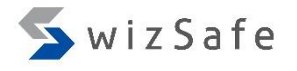

### Timeline Analysis Exercise 3 (18)

### Are there any suspicious point in creation or deletion of the folder? If there are, what do they mean?

• Let's view the events logged around the deletion time.

(1) Click here to change the time range.

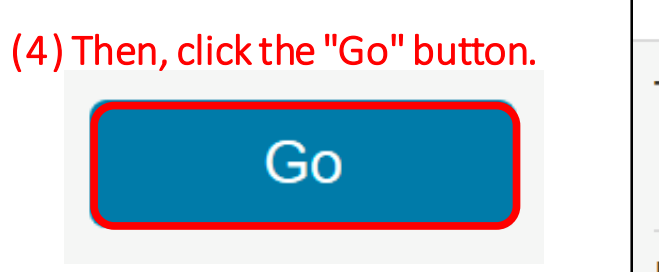

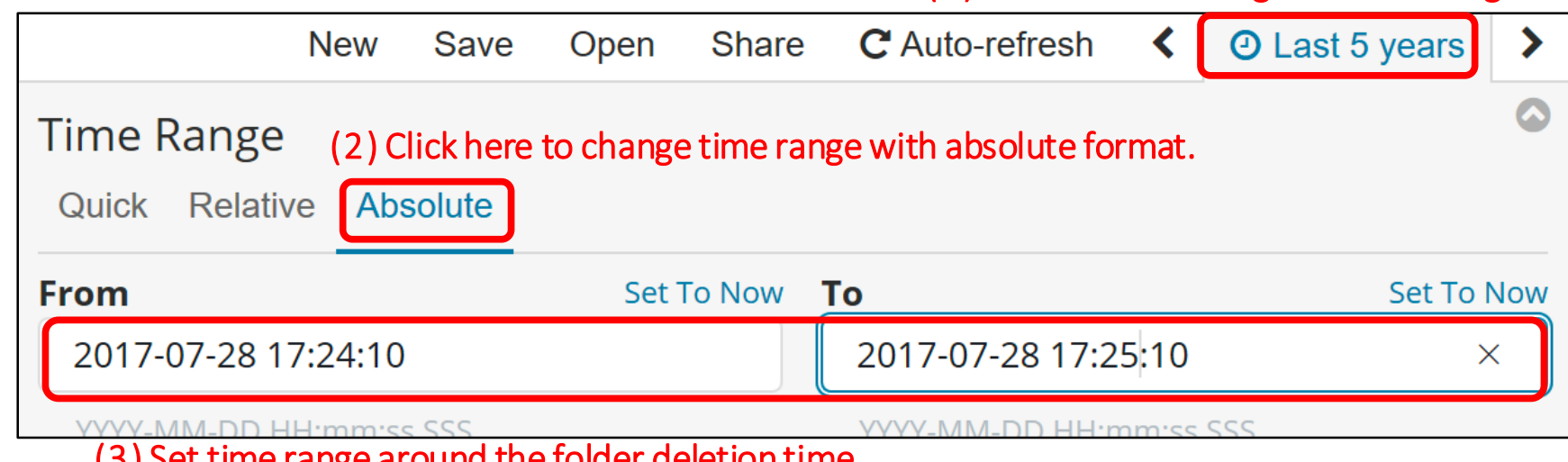

(3) Set time range around the folder deletion time.

#### (5) Finally, clear the query and execute it.

Search... (e.g. status:200 AND extension:PHP)

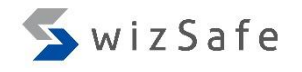

### Timeline Analysis Exercise 3 (19)

### Are there any suspicious point in creation or deletion of the folder? If there are, what do they mean?

- Sort data by USN since TimeStamp field does not have enough time resolution.
	- NTFS Log Tracker parses TimeStamp fields on the second time scale. That is not enough to sort journal events because journal events can be logged over hundreds times within a second.
- Then, let's check events which were logged at around the deletion event of the folder. Click this upper arrow to sort data by USN.

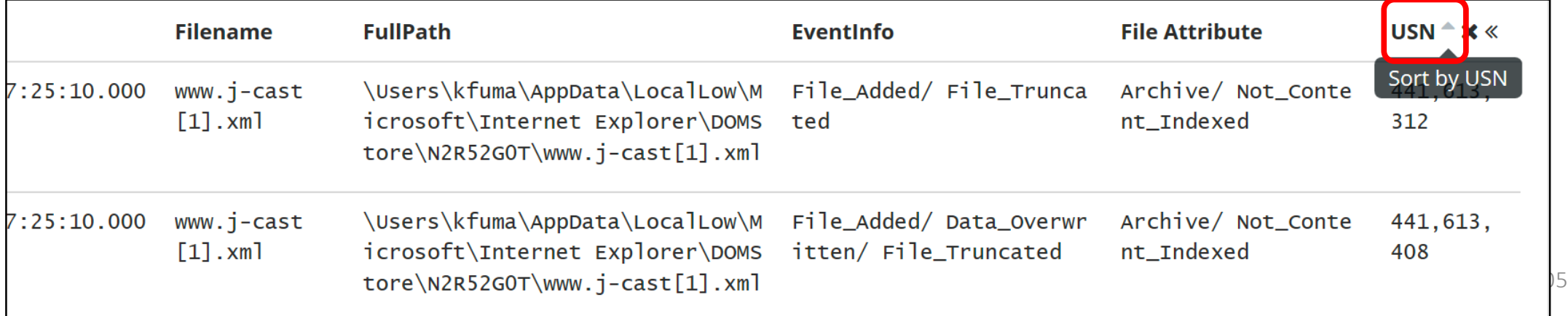

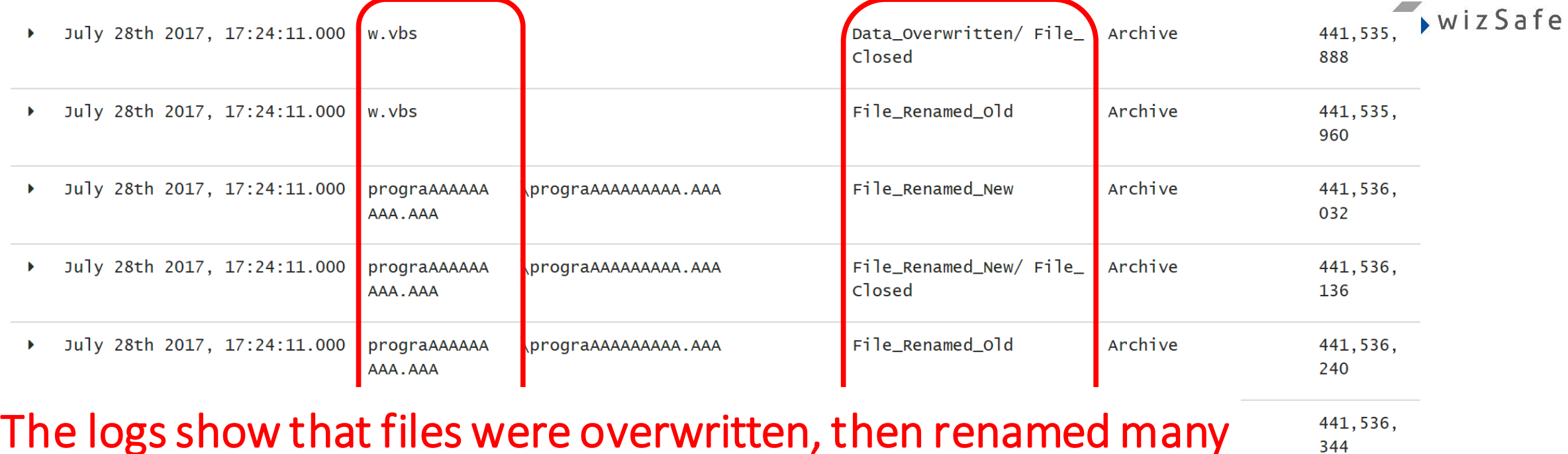

#### The logs show that files were overwritten, then renamed many times, and deleted.

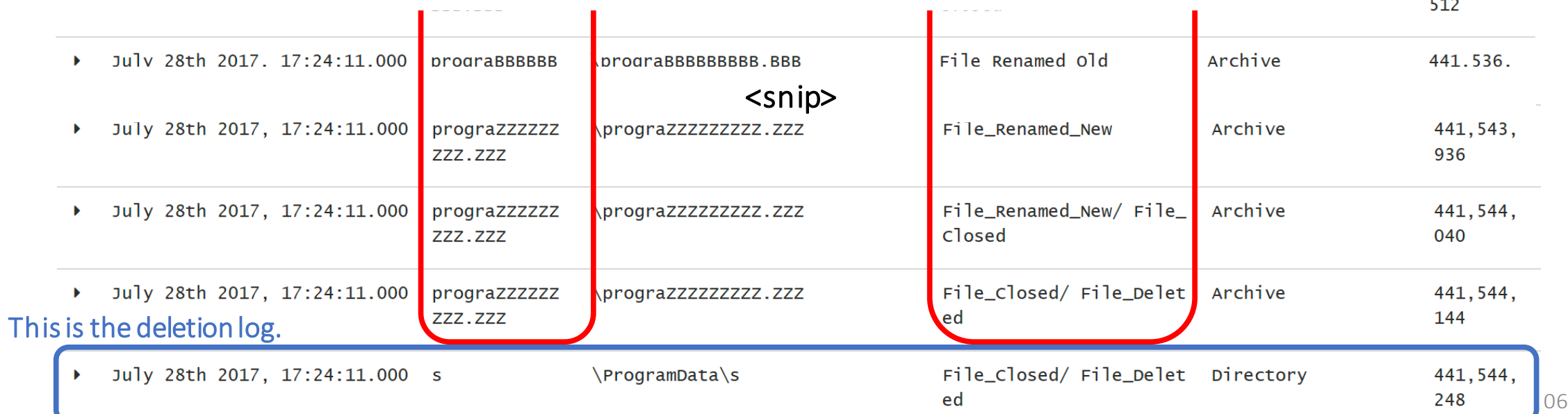

441,536,

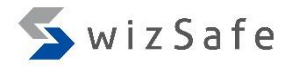

### Timeline Analysis Exercise 3 (21)

#### Are there any suspicious point in creation or deletion of the folder? If there are, what do they mean?

- Consequently, we can say that many files were rewritten, then renamed many times and deleted.
- Such operations are known as the deletion method of some data-erasing tools, such as SDelete and CClearner.
- In this case, we can determine that attackers used kinds of data-erasing tool to delete their tools.

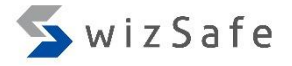

# To be continued…